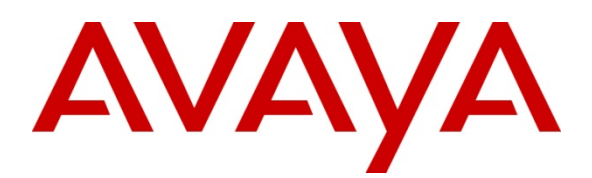

**Avaya Solution and Interoperability Test Lab** 

# **Application Notes for TelStrat Engage Record v3.3 with Avaya Aura Contact Center Release 6.1 and Avaya Communication Server 1000 Release 7.5 – Issue 1.0**

## **Abstract**

These Application Notes describe a solution comprised of Avaya Aura Contact Center Release 6.1 and TelStrat Engage Record v3.3. During the compliant testing, the TelStrat Engage Record v3.3 was able to connect to the CCMS MLS server, acquire and monitor keys the of IP Phone, and record Voice over IP calls made from/to IP Phone of Avaya Communication Server 1000.

Information in these Application Notes has been obtained through DevConnect compliance testing and additional technical discussions. Testing was conducted via the DevConnect Program at the Avaya Solution and Interoperability Test Lab.

# **1. Introduction**

The objective of this interoperability compliance testing is to verify that the TelStrat Engage Record v3.3 (hereafter referred as TelStrat ER) can successfully connect to the Avaya Aura Contact Center (hereafter referred as AACC) Meridian Link Server (MLS) server and record Voice over IP calls for the IP Phones of Avaya Communication Server 1000 Release 7.5 (hereafter referred as CS1000).

## **2. General Test Approach and Test Results**

The general test approach was to verify the Engage Record 3.3 is able to acquire and monitor keys of IP Phones of CS1000 by communicating with the MLS server of AACC system, duplicate the media stream of monitored IP Phone and save recorded calls.

## **2.1. Interoperability Compliance Testing**

The focus of this compliance testing was to prove and verify that the TelStrat ER was able to interoperate with AACC and CS 1000 system. The following areas were tested:

- TelStrat ER successfully utilizes the CCMS MLS server to provide Global Logging (record all calls)
- Selective Recording based on a combination of ACD Agent, DNIS, CLID, Port Numbers, DN, Day/Time, Days of week, and Call Duration.
- Quality Monitoring: 1 of n calls
- Record On-Demand.
- Agent Resiliency Information.
- Multiple DN Call Recording.

## **2.2. Test Results**

The objectives outlined in the section 2.1 were verified and met. All test cases were executed and they all passed.

## **2.3. Support**

Technical support for TelStrat can be obtained by contacting TelStrat via email at support@telstrat.com or by calling +1 972-633-4548.

## **3. Reference Configuration**

**Figure 1** illustrates the network diagram configuration used during the compliant testing event between the TelStrat ER and AACC.

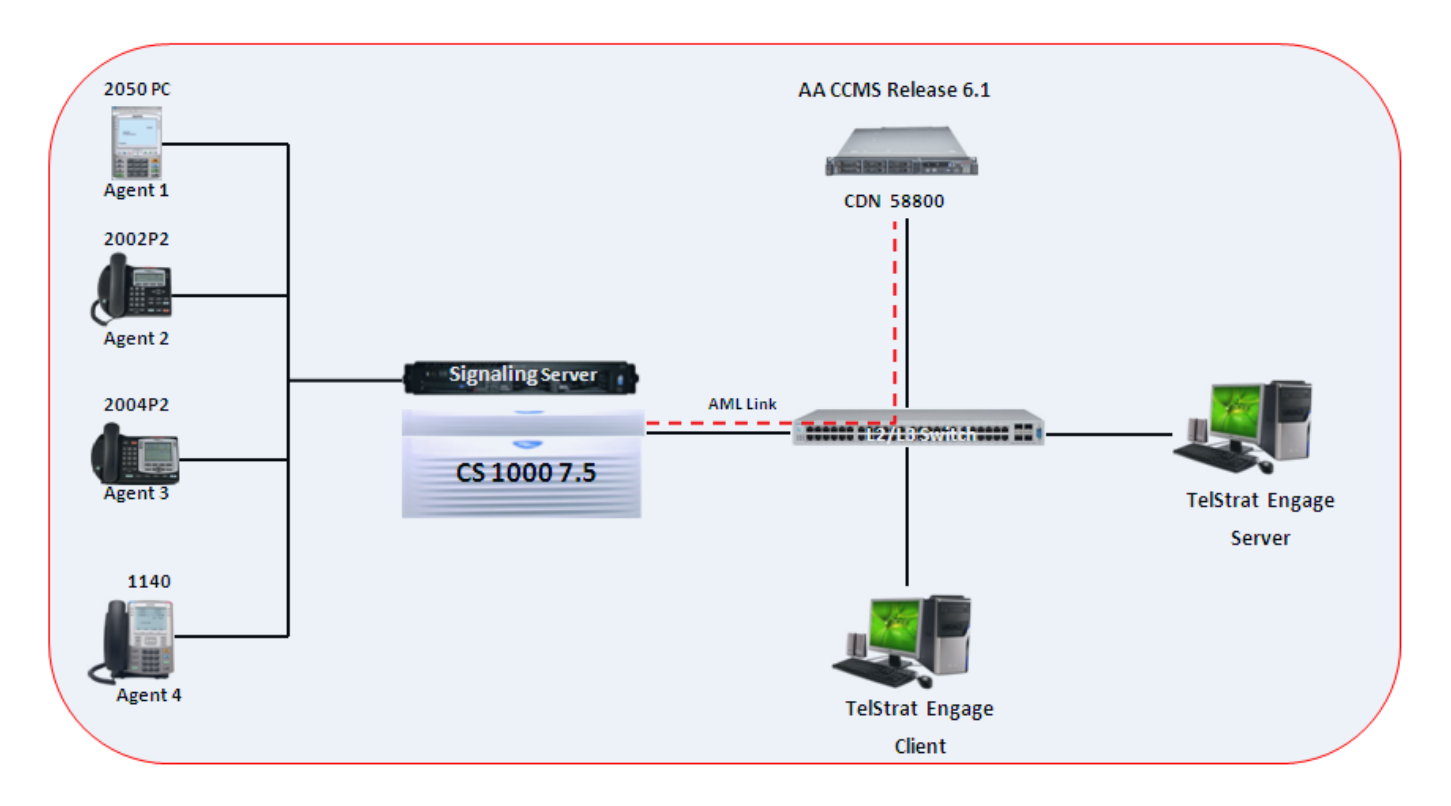

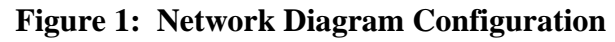

## **4. Equipment and Software Validated**

The following equipment and software were used during the lab testing:

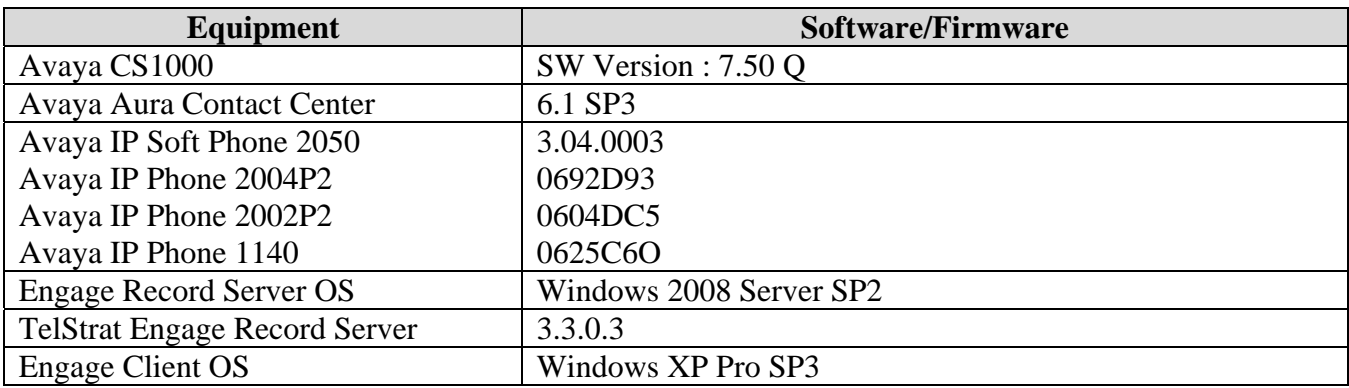

# **5. Configure Avaya CS 1000**

This document assumes that the CS1000 is properly installed and configured. These Application Notes provide the necessary configuration that has to be done on CS1000 to work with AACC and TelStrat ER. For more information about how to install and configure Avaya CS 1000, refer to **Section 11 [1]**.

### **5.1. Create ELAN for AACC application on the Call Server**

Log in to the command line interface of Call Server as administrator and issue overlay LD 17 as shown in **Figure 2** to create a new ELAN for the AACC application.

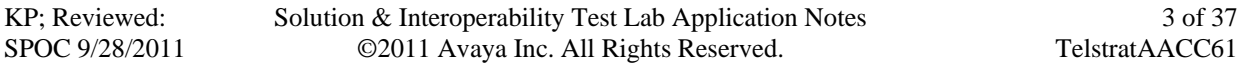

**OVL000**  $>1d$  17 **CFN000** MEM AVAIL: (U/P): 102804775 USED U P: 616291 231283 тот: 103652349 DISK SPACE NEEDED: 438 KBYTES 6 249 USED: **TOT:** 255  $DCH$ **AVAIL:** 7 **AML AVAIL:** 9 **USED: TOT:** 16 chg **REQ TYPE** adan AACC60 **DES LCTL** MEM AVAIL: (U/P): 102804486 USED U P: 616551 231312 тот: 103652349 DISK SPACE NEEDED: 438 KBYTES DCH **AVAIL:** 249 **USED:** 6 **TOT:** 255 9  $\overline{7}$ **AML AVAIL:** USED: **TOT:** 16 **ADAN DATA SAVED ADAN REQ** 

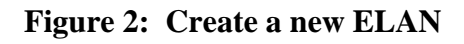

## **5.2. Create VAS for the ELAN of AACC on the Call Server**

Log in to the command line interface of Call Server as administrator and issue overlay LD 17 as shown in Figure 3 to create a value added server (VAS) for the ELAN 19 above of the AACC application.

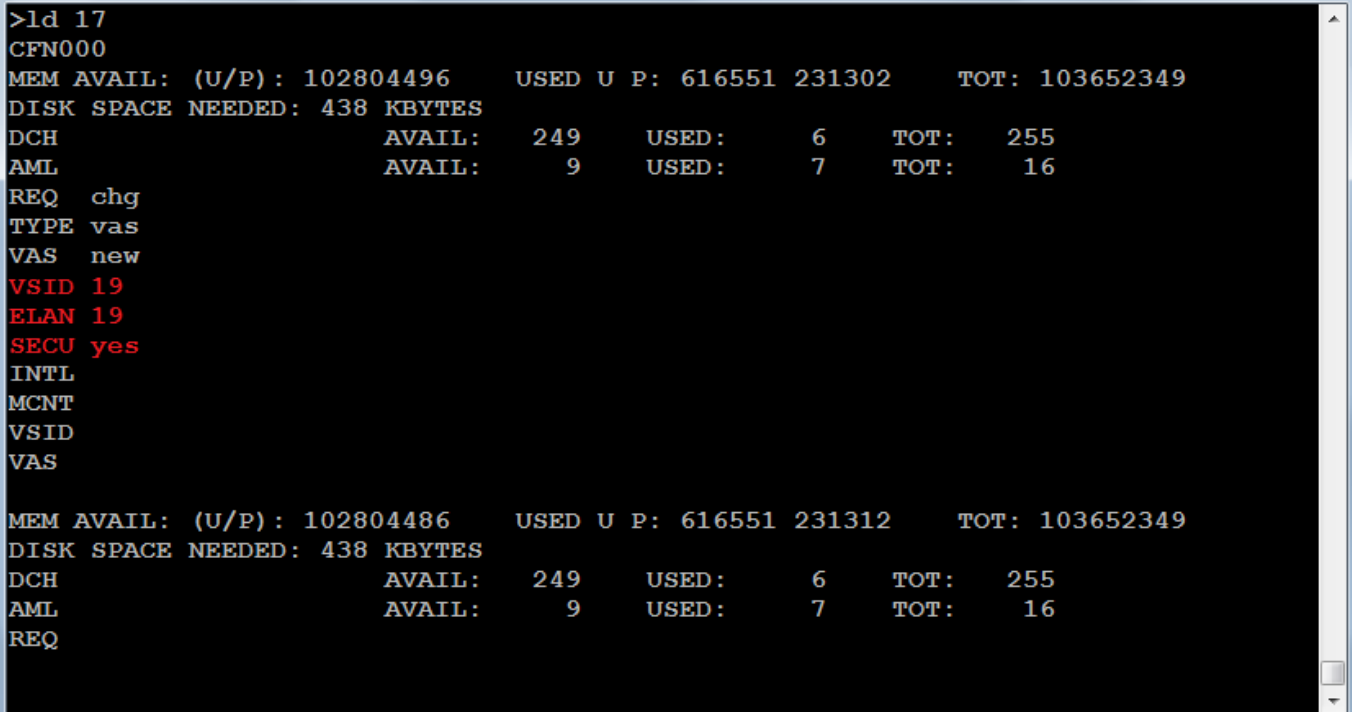

**Figure 3: Create a new VAS for ELAN** 

### **5.3. Enable the IPIE feature for IP call recording on the Call Server**

Log in to the command line interface of Call Server as administrator and issue overlay LD 17 as shown in **Figure 4** to enable the Enhanced Unsolicited Status Message (USM) IE (IPIE).

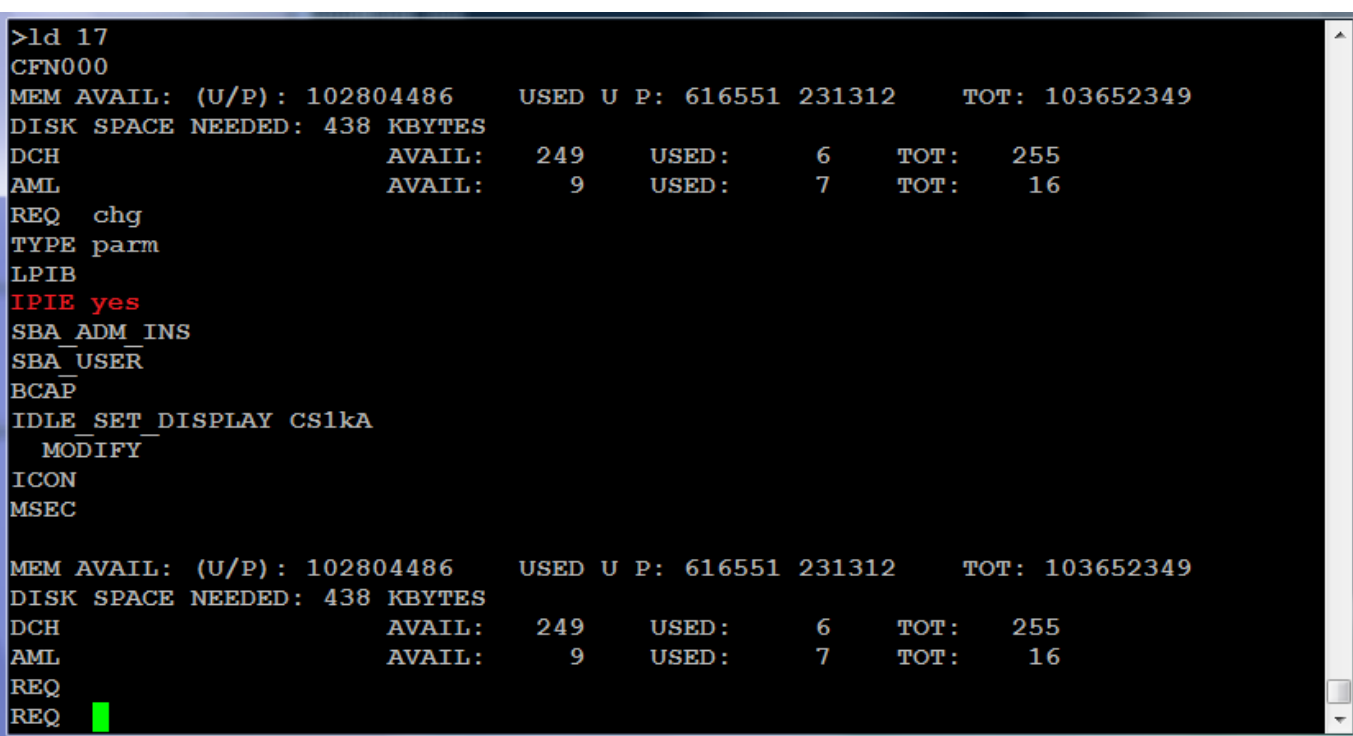

#### **Figure 4: Enable IPIE**

Solution & Interoperability Test Lab Application Notes ©2011 Avaya Inc. All Rights Reserved.

## **5.4. Enable class of service RECA for IP Phone**

Log in to the command line interface of Call server as administrator and issue overlay LD 20 as shown in **Figure 5** to enable the recoding allowed (RECA) class of service for IP Phone.

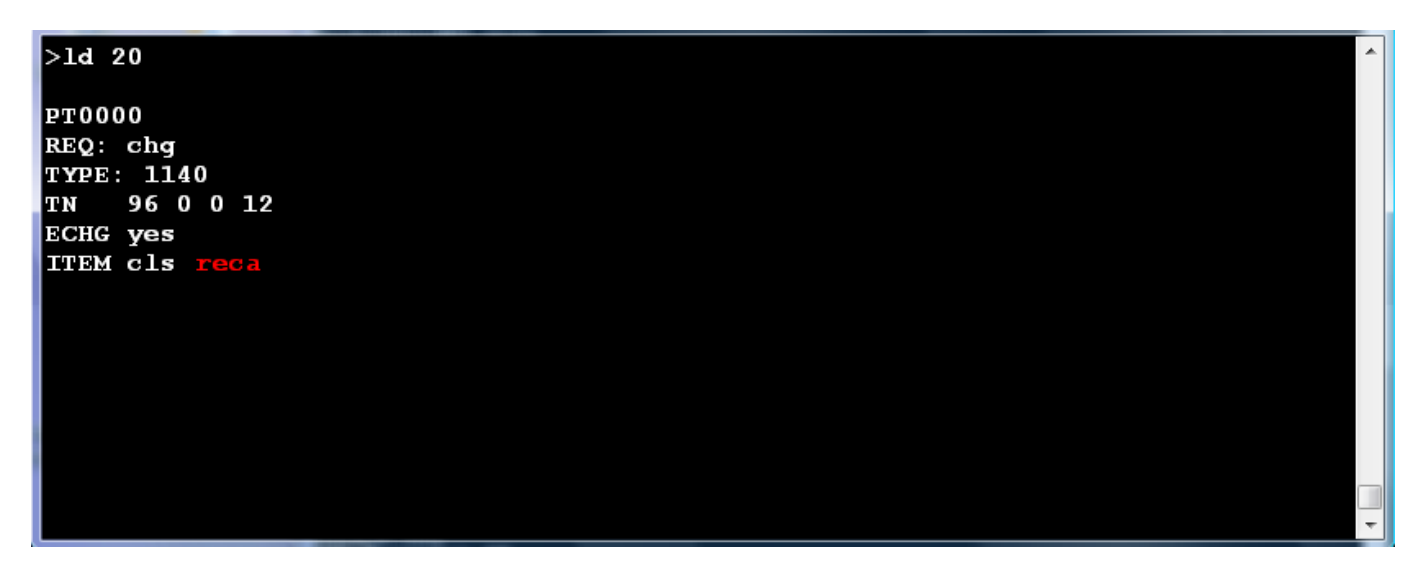

**Figure 5: Enable RECA class of service for IP Phone** 

### **5.5. Configure the Associated Set Assignment (AST) for IP phone**

Log in to the command line interface of Call Server as administrator and issue overlay LD 20 as shown in **Figure 6** to define which key of IP Phone is recorded by assigning the AST with a number of key. In this example, the AST is set to 00 which is the key 0 of 1140 IP phone and TelStrat ER will monitor and record this key.

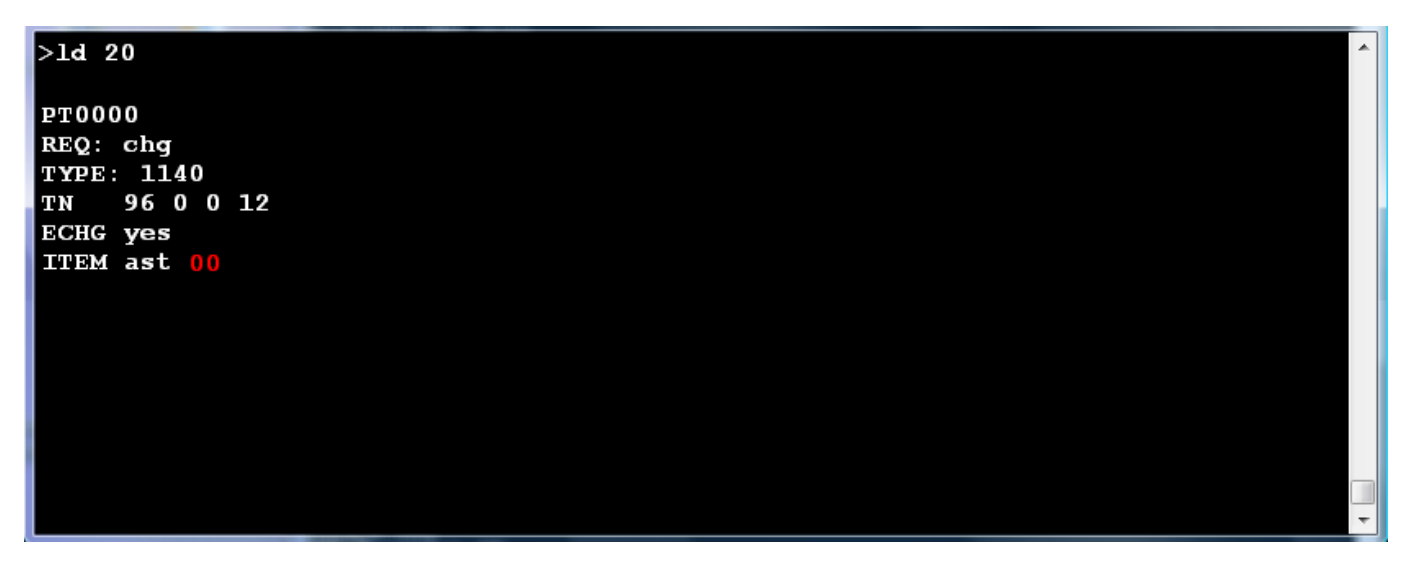

**Figure 6: Define key number 00 in the AST field** 

Solution & Interoperability Test Lab Application Notes ©2011 Avaya Inc. All Rights Reserved.

## **6. Configure Avaya AACC 6.1**

This document assumes that the AACC 6.1 system accompanying with MLS server was properly installed and configured, for more information how to install and configure the AACC please refer to **Section 11 [2].**

# **7. Configure TelStrat ER Server**

This section provides the detail configuration on the TelStrat ER server and client for recording VoIP calls on CS1000.

## **7.1. Configure TelStrat ER Server**

Log in to the TelStrat ER server as administrator and to configure VoIPEngine for the Engage Server, navigate to menu **Start > All Programs > TelStrat > VOIP Engine Configuration**, the VOIP Engine Configuration panel appears as shown in Figure 7.

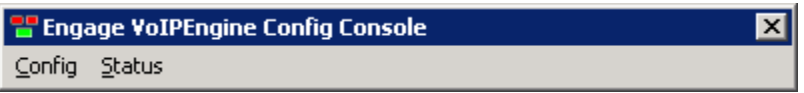

### **Figure 7: Engage VoIP Engine Console window**

The VOIPEngine window appears as shown in **Figure 8.** Set the following fields as shown:

- CTI Option: Nortel MLS Server
- TN Format Option: Large
- MLS Server Name:  $1192.168.1.51 \rightarrow IP$  address of MLS CCMS server
- Dual Stream Recorder IP: 192.168.1.56  $\rightarrow$  IP address of Engage server
- Calls To Record: All Trunk/Internal Calls
- And leave other fields as their value default

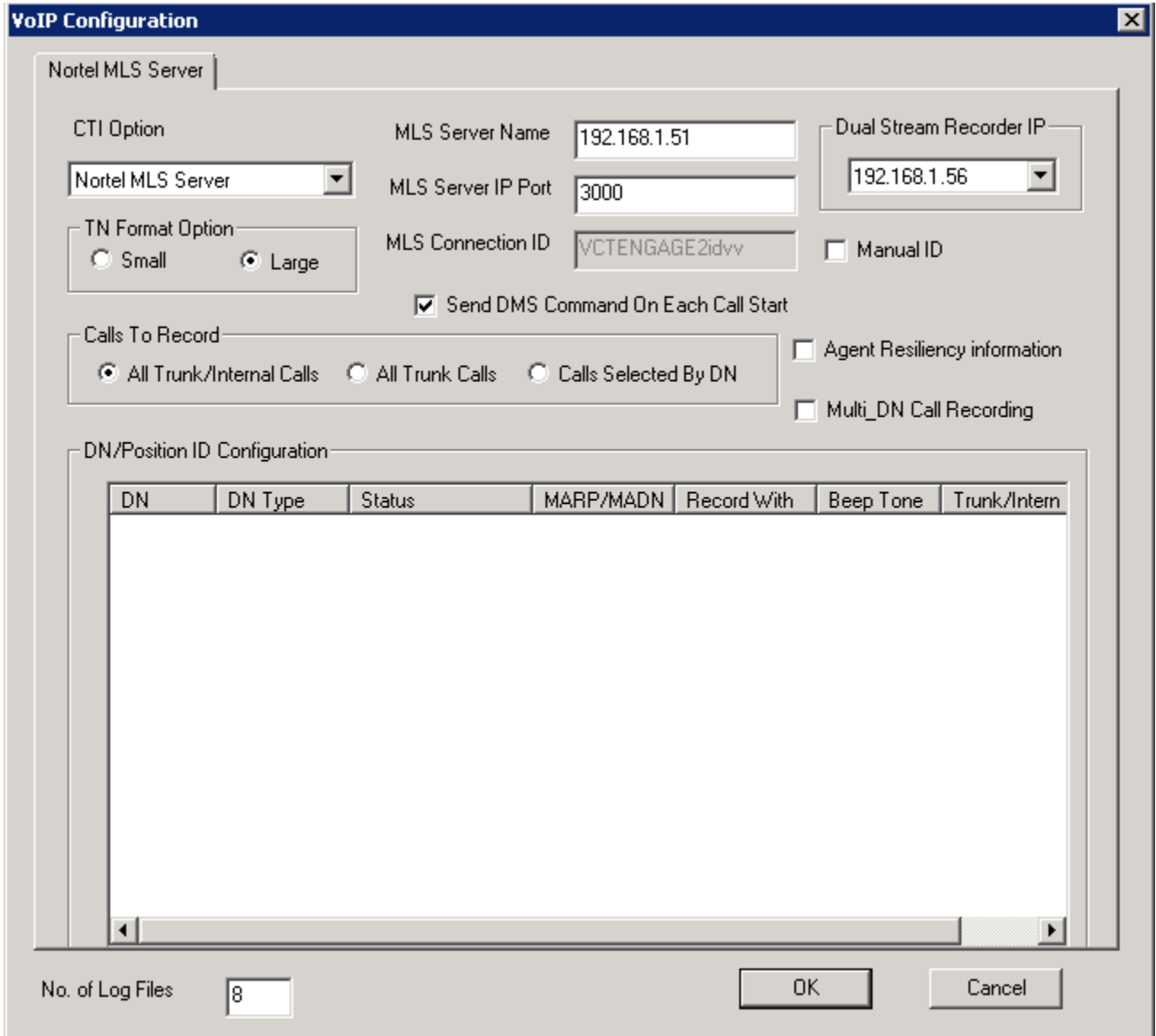

#### **Figure 8: VoIP Configuration window**

### **7.2. Add a regular DN/ACD Position ID to TelStrat ER Server**

To monitor and record for a DN/ Position of agent phone, it needs to be configured by adding the DN in the **DN/Position IP Configuration** window. Right click on the white space of the **DN/Position ID Configuration** section and select **Add** button as shown in **Figure 9**.

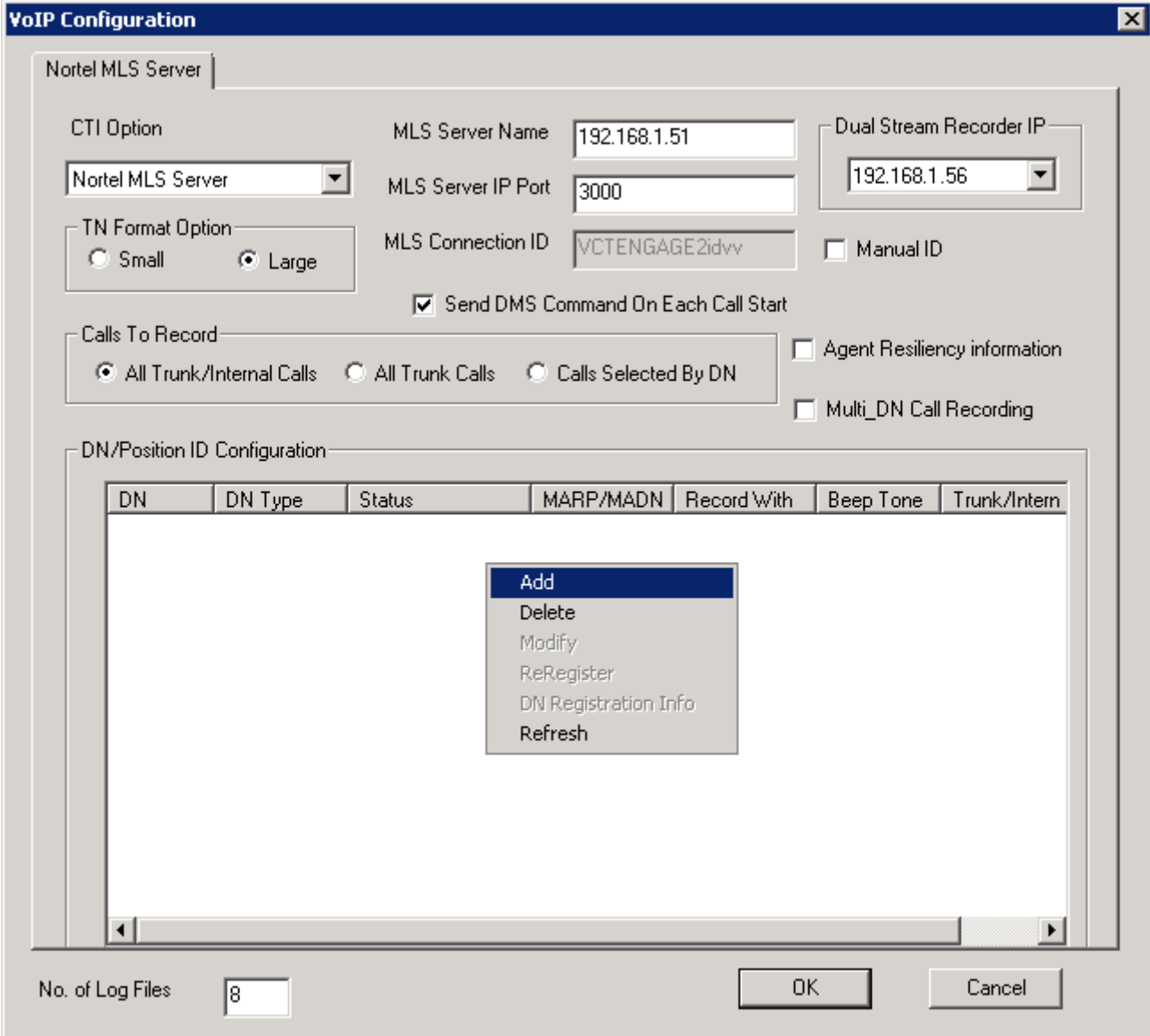

#### **Figure 9: Sample of adding DN**

The **DN Registration** window appears as shown in **Figure 10**.

#### **Note**:

- There are two types of DN: ACD Position ID of agent and Regular DN
- There are two types of Recoding: Mirroring and Dual Stream but only Dual Stream was tested during the compliance testing.

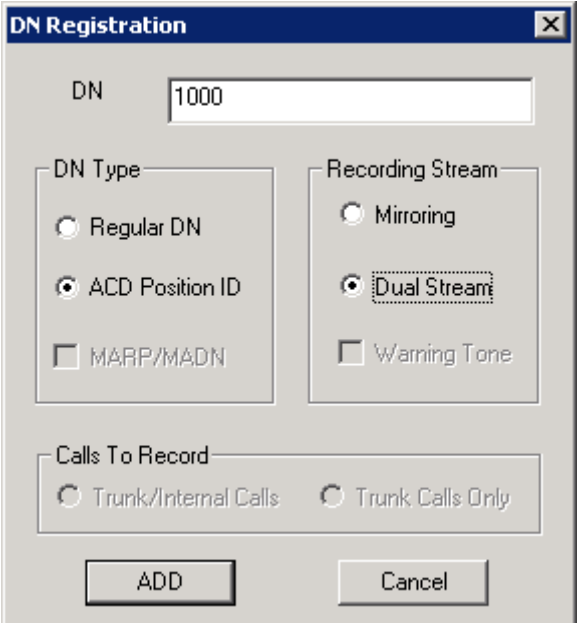

**Figure 10: DN Registration window** 

The ACD position 1000 is successfully added to the Engage Server. The status initially shows "Not initialized" as shown in **Figure 11** and the "Not Initialized" is initially reflected as successful registration of DN.

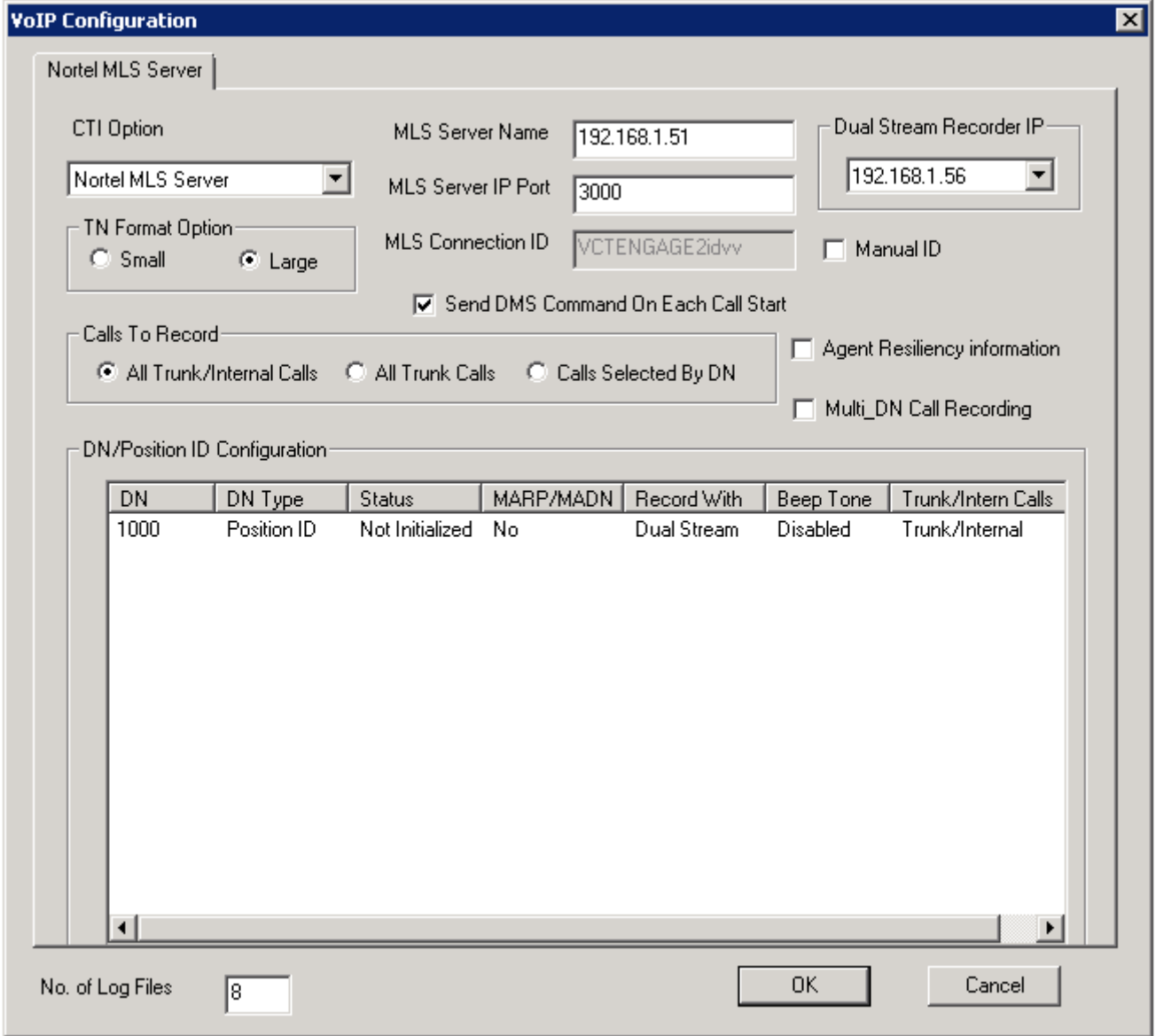

### **Figure 11: VoIP Configuration with DN's status**

As soon as a VoIP call made from/to this DN, the status will change to "Success" as shown in **Figure 12**.

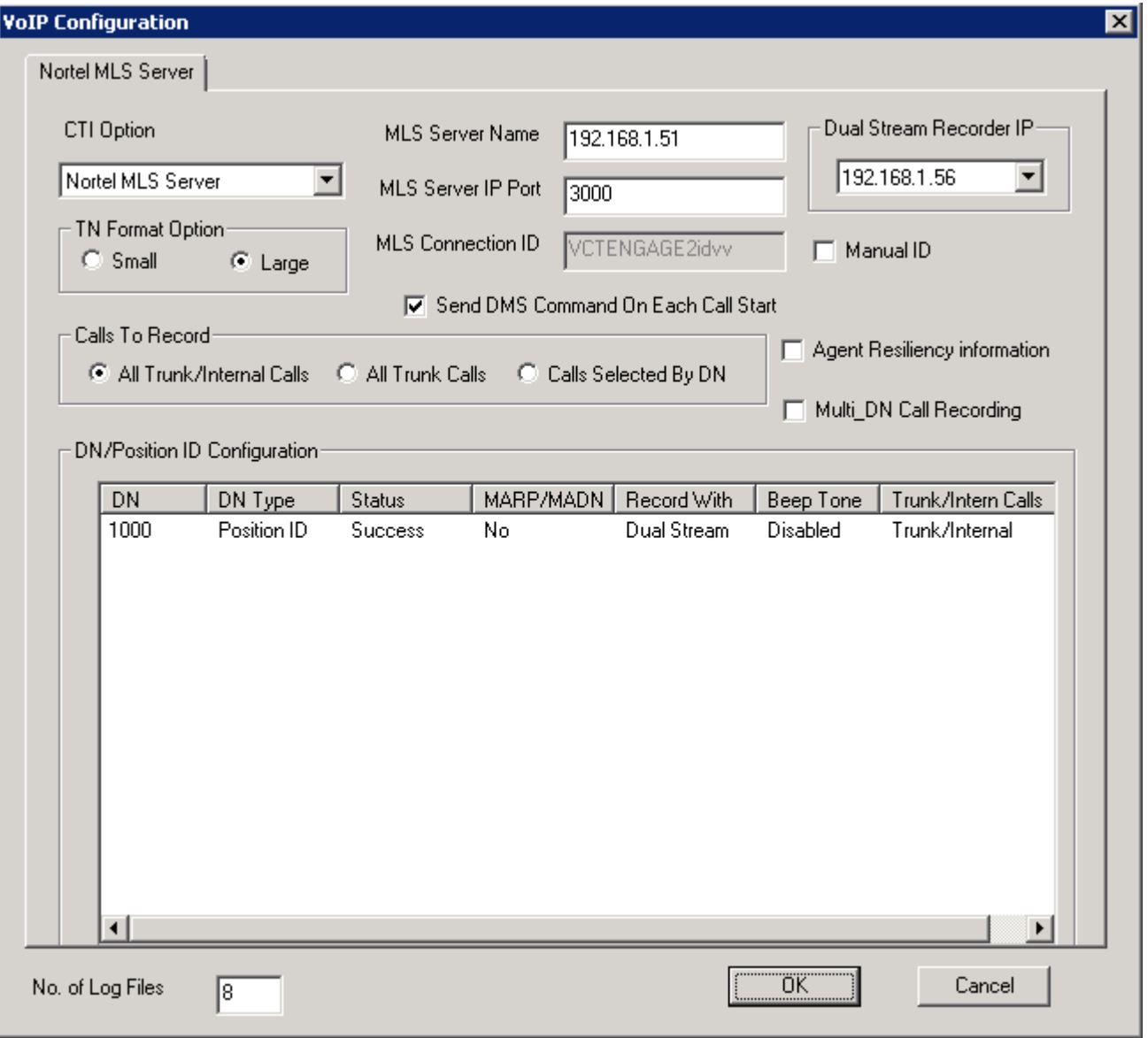

**Figure 12: VoIP Configuration with DN's status** 

## **7.3. Add DN with MARP/MADN supported**

In order to add DN with MARP/MADN supported in CS1000, right click on the space of **DN/Position ID Configuration** section and select the **Add** button.

The DN Registration appears as shown in **Figure 13**, click on the **MARP/MADN** checkbox to enable this feature and then click on the **Add** button to complete adding the DN.

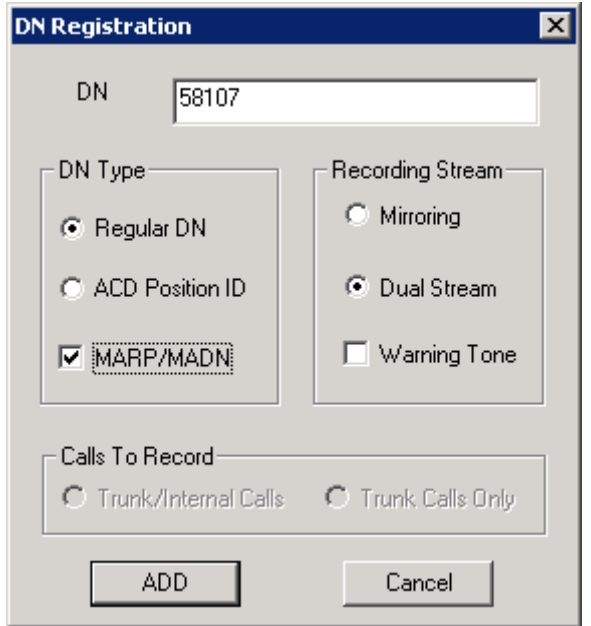

**Figure 13: Adding DN with MARP/MADN support** 

The status of MARP/MADN DN initially shows "**OK**(0), **Fail**(Y)" where Y is the number of MARP/MADN DN as shown in **Figure 14** and the "Not Initialized" is initially reflected as Fail(Y) for each appearance of the DN which will update to OK(x). However, any actual appearances that failed registration, such as AST Not Set or Device Not Present (etc.), will remain reflected as Fail (#) unless corrected.

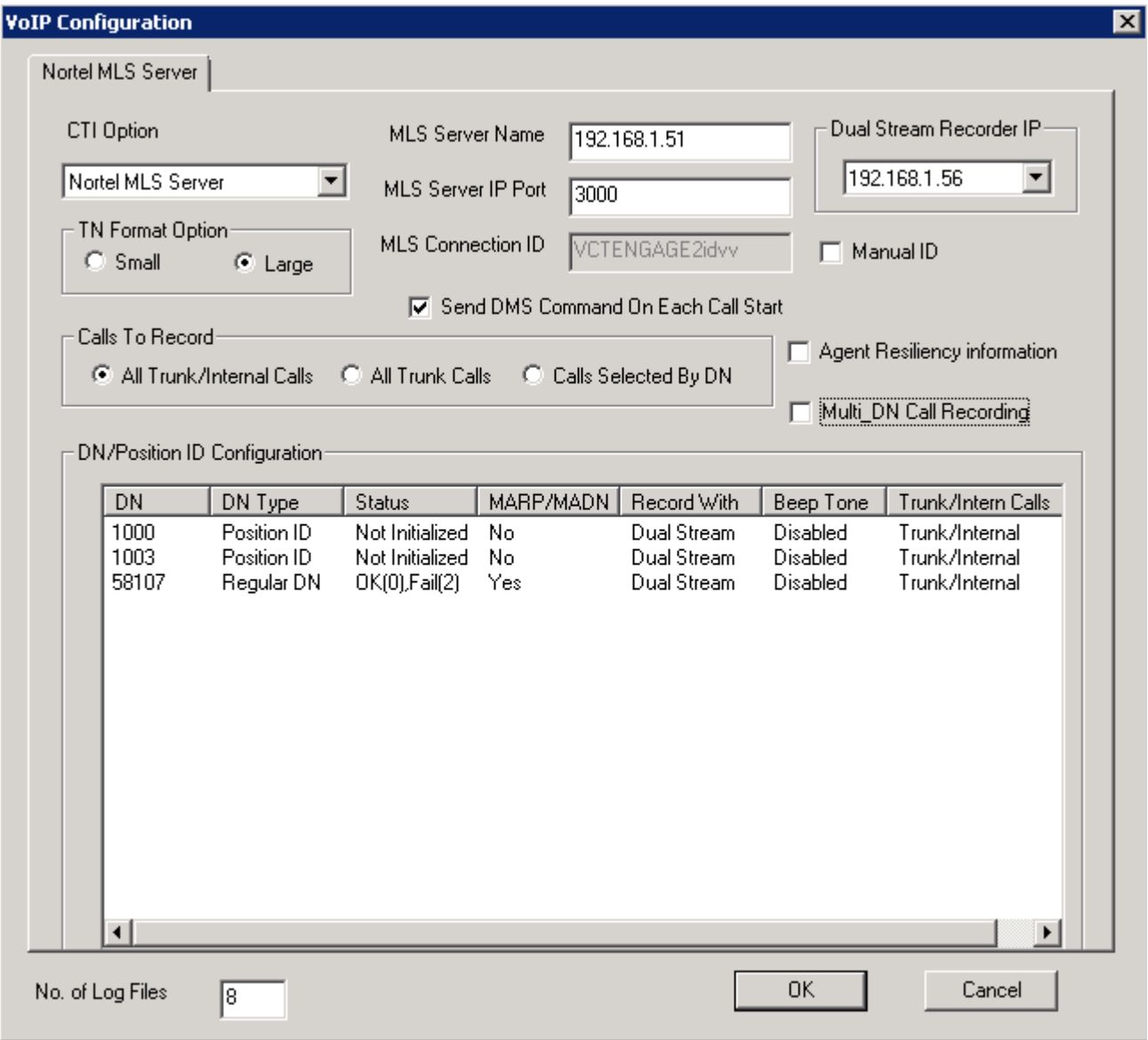

**Figure 14: VoIP Configuration with DN's status** 

As soon as calls are made from/to the MARP/MADN DNs, the status is going to be changed to "OK(2)Fail(0)" as shown in **Figure 15**.

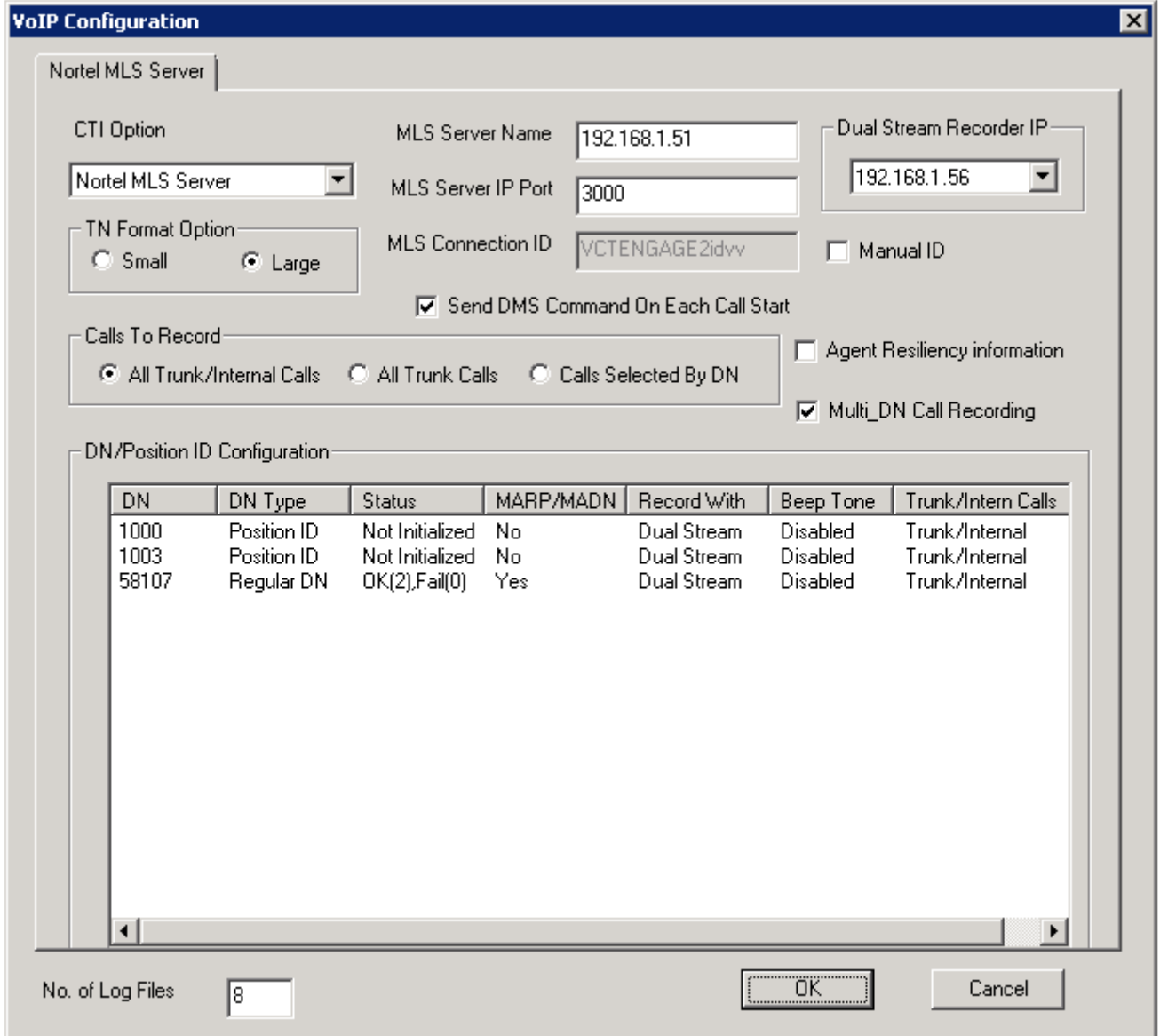

**Figure 15: VoIP Configuration with DN's status** 

### **7.4. Enable Multi\_DN Call Recording and Agent Resiliency Information features on the TelStrat ER Server**

To enable these features on the Engage Server, open the VOIPEngine Configuration window again following the instructions in section 7.1.

The VoIP Configuration appears as shown in **Figure 16**. Check on the **Multi\_DN Recording** and **Agent Resiliency information** check boxes and then click **OK** button to close the VoIP Configuration window.

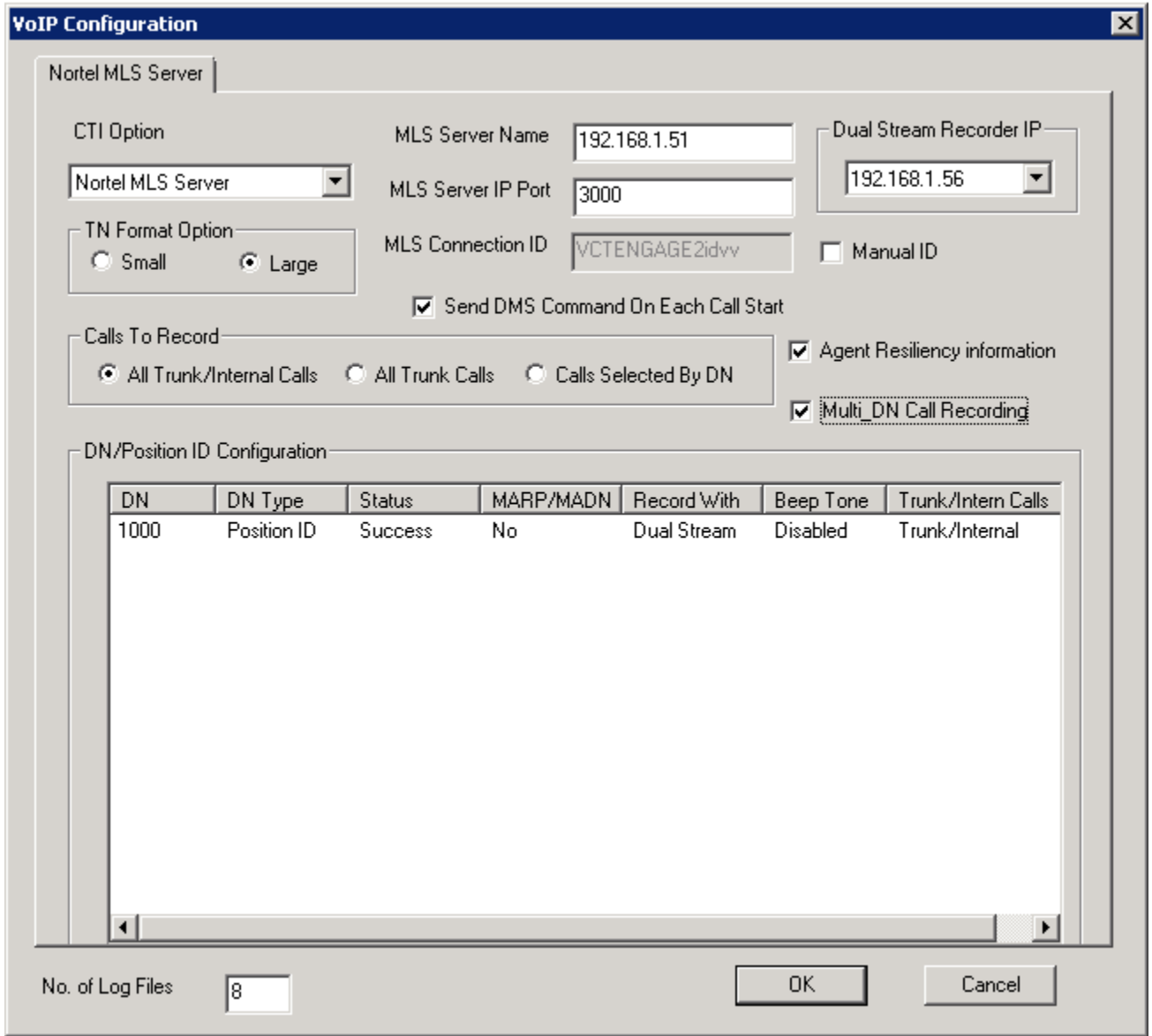

#### **Figure 16: Muil\_DN Call Recording and Agent Resiliency Information features enabled**

Stop and start the TelStrat VoIPEngine service in the services category of Windows for these changes to be affected.

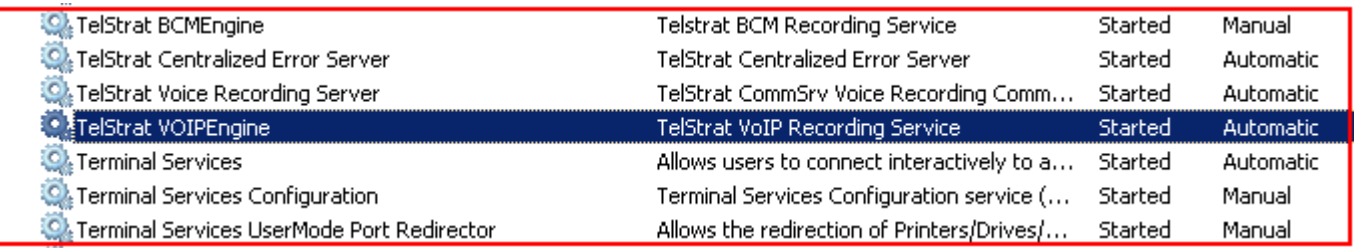

### **Figure 17: TelStrat VoIPEngine Service**

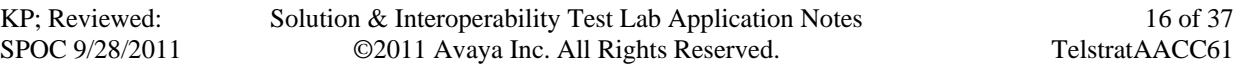

#### **Note**:

- The Multi\_DN Recording feature of Telstrat ER benefits from a new feature from Contact Center release 7.0 (NES CC7.0) called Multiple DN Registration that enables CTI third party application can control as how many keys of IP Phone as they want via MLS server without assigning the Associated Assignment Set (AST) for IP Phone.
- The Multiple DN Registration feature needs to be enabled in the license of Contact Center to use this feature.

# **8. Configure TelStrat Engage Client**

This section explains the configuration using the TelStrat ER Client to add Automatic Call Distribution (ACD) Agents and ports that will be monitored for recording.

It is assumed that the TelStrat ER Server has been successfully installed and the required recording services are running on it. Assumption is also made that the TelStrat ER Client has been successfully installed. For additional information on TelStrat ER suite installation and configuration refer to **Section 11 [3].**

To access the TelStrat ER Client, navigate to **Start > All Programs > TelStrat Engage > Engage Client** from the equipment it is installed on.

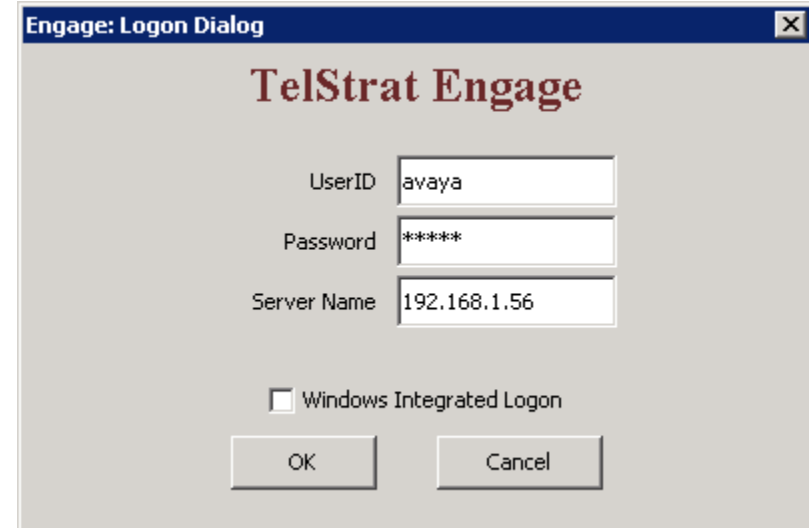

Enter credentials and IP address of TelStrat ER server as shown in **Figure 18** and then click the **OK** button.

**Figure 18: TelStrat Engage logon window** 

The main window of TelStrat ER Client is shown in **Figure 19**.

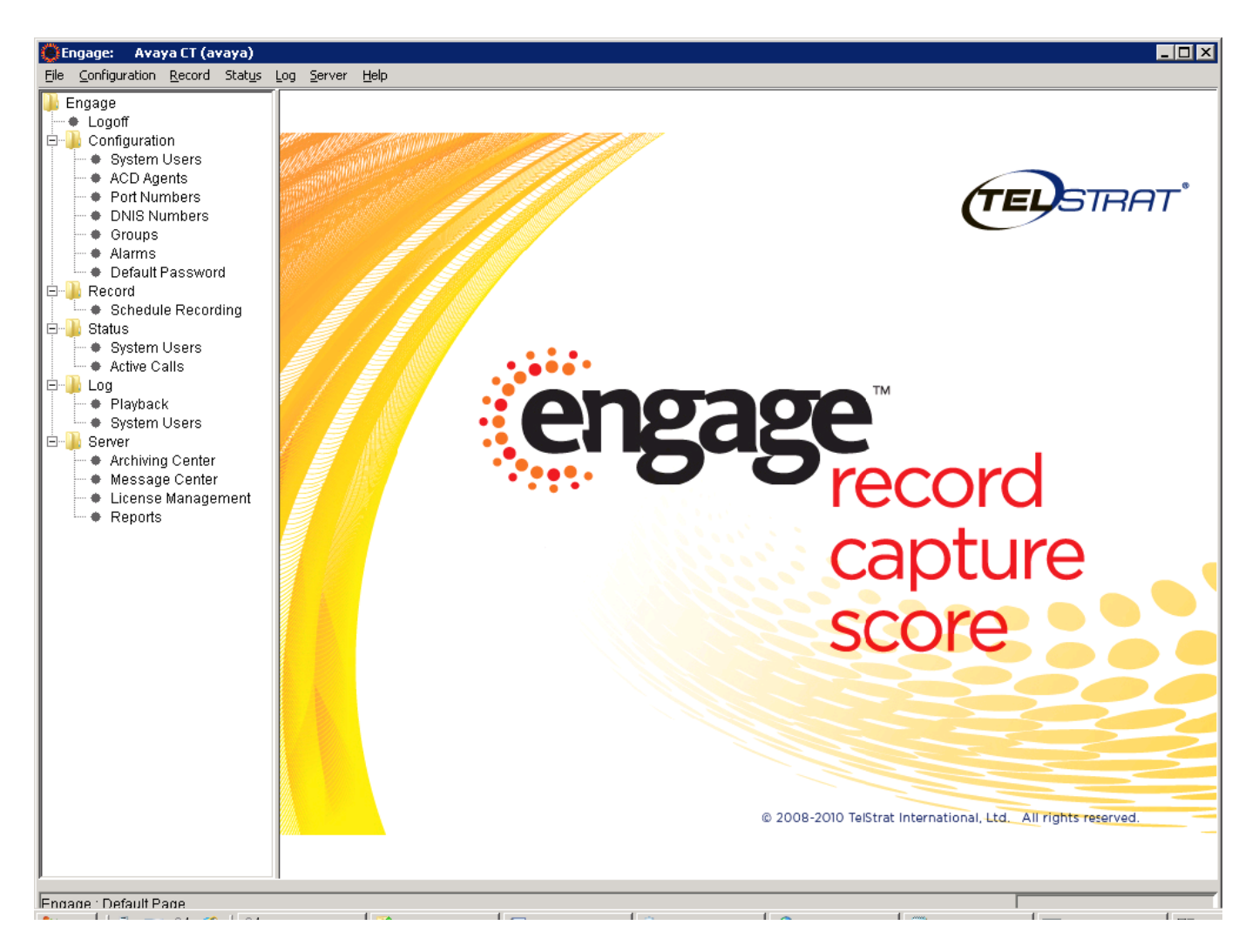

**Figure 19: TelStrat ER Client** 

## **8.1. Create ACD Agent**

To add the ACD Agent that the TelStrat ER Server needs to record, navigate to **Engage > Configuration > ACD Agents**. On the right hand window pane under the column **ACD Agents**, right click the mouse button and the **Create** option is provided as shown in **Figure 20**.

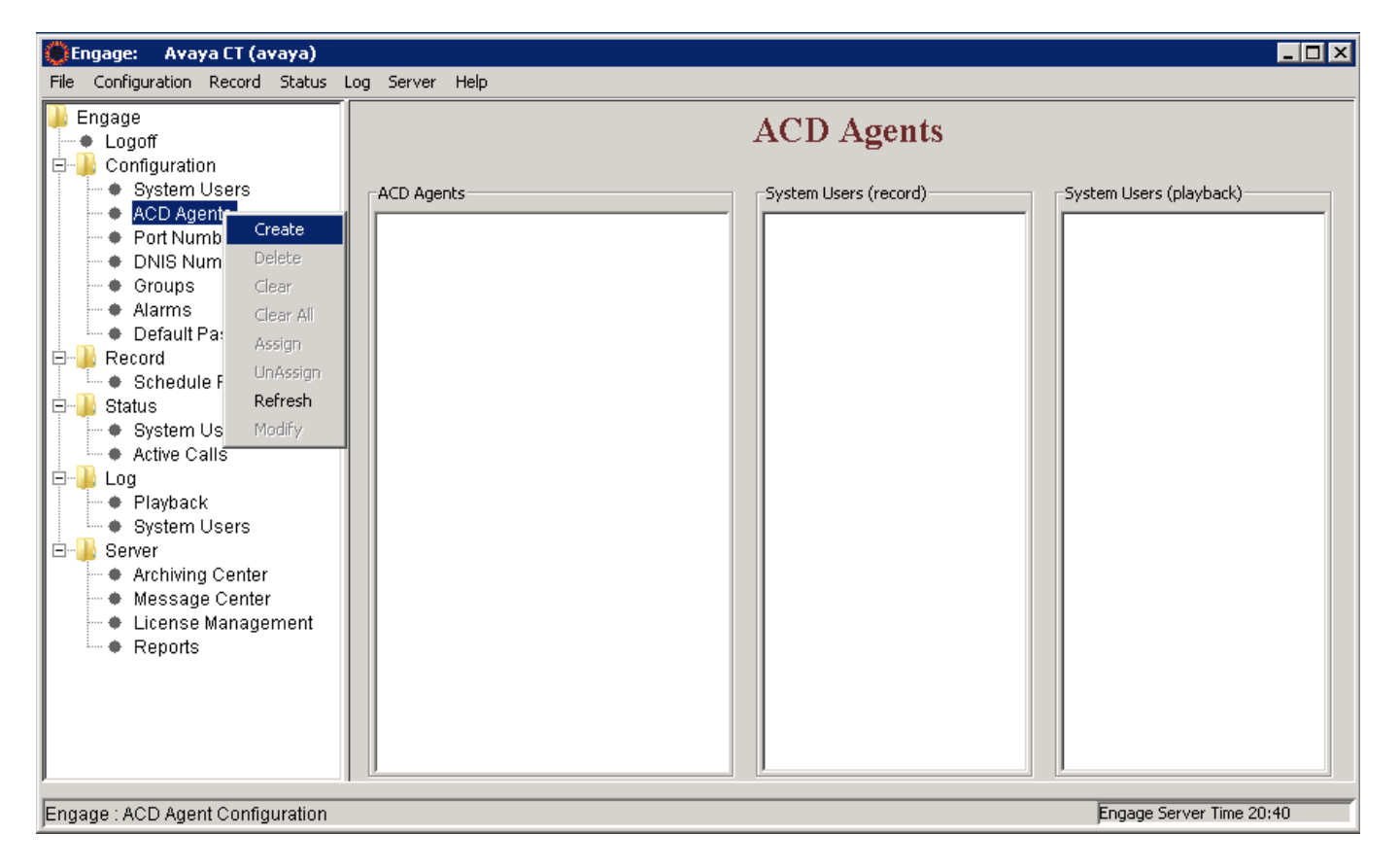

**Figure 20: Adding ACD Agents** 

Enter the login ID in the **ACD Agent** field and last and first name in the Name field and press **OK** as shown in **Figure 21**. The information in **Name** field is optional.

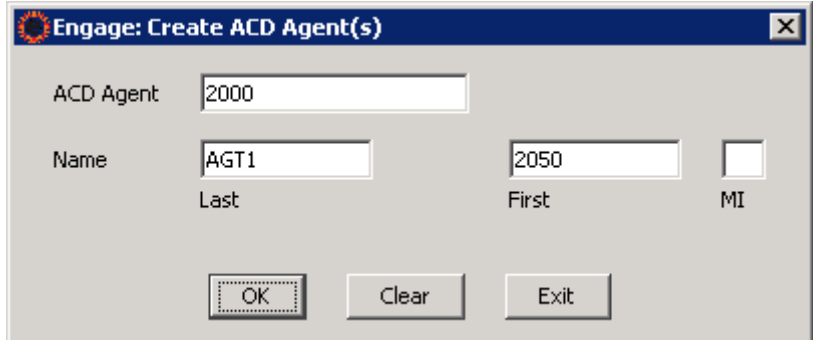

**Figure 21: Create ACD Agent** 

### **8.2. Create Port Numbers**

To add port numbers, navigate to **Engage** > **Configuration** > **Port Numbers**, click right mouse on the **Port Numbers** tab, and select the **Create** option as shown in **Figure 22**.

| Avaya CT (avaya)<br><b>C</b> Engage:                |                         |                         | $\blacksquare\square$                 |
|-----------------------------------------------------|-------------------------|-------------------------|---------------------------------------|
| Configuration Record Status Log Server Help<br>File |                         |                         |                                       |
| Engage<br>+ Logoff<br>Configuration<br>0.           |                         | <b>Port Numbers</b>     |                                       |
| ♦ System Users<br>♦ ACD Agents                      | Port Numbers-           | -System Users (record)- | -System Users (playback) <sup>.</sup> |
| Port Number                                         |                         |                         |                                       |
| Create<br>DNIS Numt<br>۰                            |                         |                         |                                       |
| <b>Delete</b><br>Groups                             |                         |                         |                                       |
| # Alarms<br>Clear<br>+ Default Pas                  |                         |                         |                                       |
| Clear All<br>Record<br>$\Box$                       |                         |                         |                                       |
| Assign<br>$\bullet$ Schedule R                      |                         |                         |                                       |
| UnAssign<br><b>Status</b><br>Ē~                     |                         |                         |                                       |
| Refresh<br>♦ System Use                             | Add Name                |                         |                                       |
| + Active Calls<br>Ξ.<br>Log                         | TN Decode               |                         |                                       |
| ♦ Playback                                          | Add Workstation Mapping |                         |                                       |
| ♦ System Use                                        | Scored Seat             |                         |                                       |
| Server<br><b>B-1</b>                                | Voice Analytics         |                         |                                       |
| ♦ Archiving Ci<br>♦ Message Center                  |                         |                         |                                       |
| License Management                                  |                         |                         |                                       |
| ♦ Reports                                           |                         |                         |                                       |
| Engage: Port Numbers Configuration                  |                         |                         | Engage Server Time 20:44              |

**Figure 22: Adding Port Numbers** 

The **Engage Port No** window appears, click on the **VoIP** option box, and enter the **Loop**, **Shelf**, **Card**  and **Channel numbers** respectively with TN of recorded IP Phones in the CS1000 system as shown in **Figure 23**.

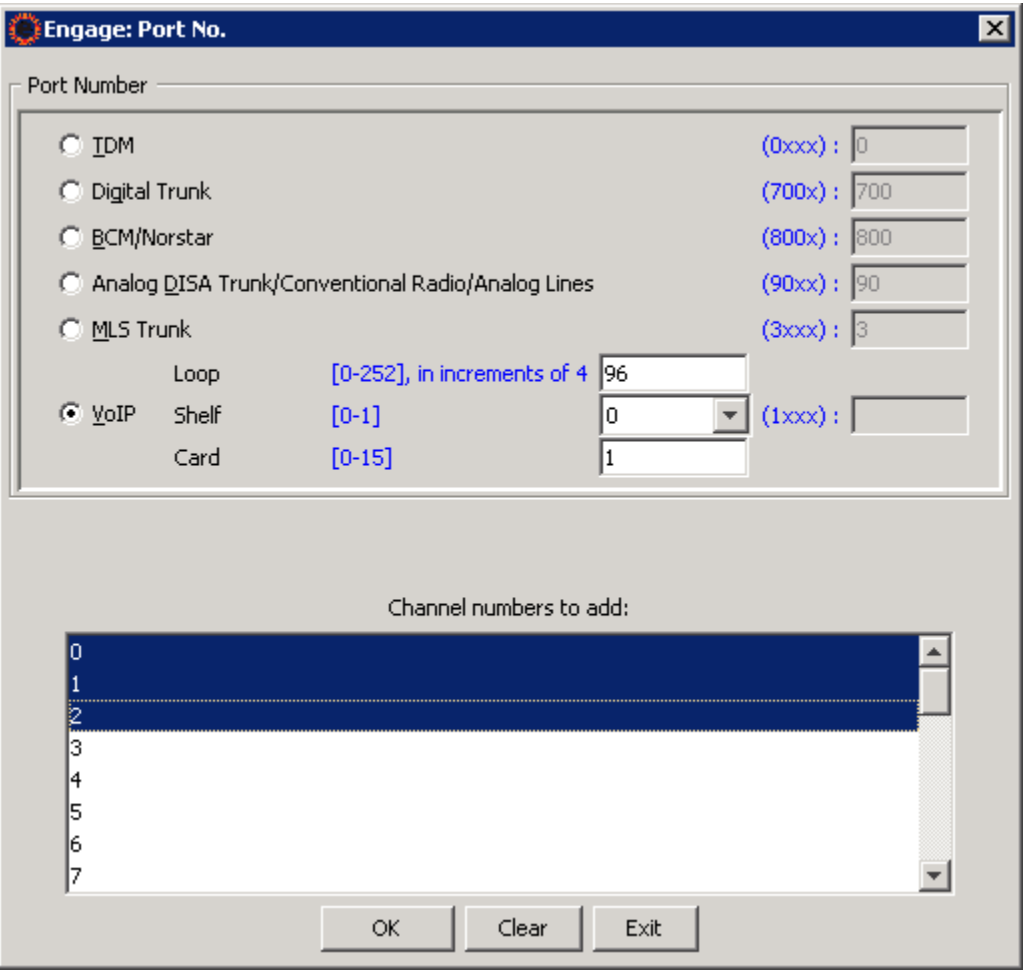

**Figure 23: Adding Port Numbers** 

Click the **OK** button to complete adding the port numbers as shown in **Figure 24**.

**Note:** Select a range of channel numbers by selecting the first channel, holding down the Shift key of keyboard and selecting the ending channel.

| <b>Engage:</b><br>Avaya CT (avaya)                                                                                                    |                                                  | $\blacksquare\square$                                                       |
|----------------------------------------------------------------------------------------------------|--------------------------------------------------|-----------------------------------------------------------------------------|
| Configuration Record Status Log Server Help<br>File                                                                                                    |                                                  |                                                                             |
| Engage<br>+ Logoff<br>Configuration<br>8-N<br>♦ System Users<br>♦ ACD Agents<br>Port Numbers<br>۰<br>+ DNIS Numbers<br>♦ Groups<br># Alarms<br>Default Password<br>Record<br>$\Box$<br>Schedule Recording<br>Status<br>ĖH<br>♦ System Users<br>- + Active Calls<br>$\boxminus$<br>Log<br>♦ Playback<br>♦ System Users<br>Server<br><b>E</b><br>♦ Archiving Center<br>♦ Message Center<br>License Management<br>- + Reports | Port Numbers<br>1601:000<br>1601:001<br>1601:002 | <b>Port Numbers</b><br>-System Users (record)-<br>-System Users (playback)- |
| Engage: Port Numbers Configuration                                                                                                    |                                                  | Engage Server Time 20:49                                                    |

**Figure 24: Port Numbers shown up in the Port Numbers window** 

## **8.3. Create Recording Criteria**

This section describes the recording criteria that can be built using the TelStrat ER Client to record calls going on the IP Phones. Example criteria discussed in this section are Selective recording (record calls as per filters Phones) and Quality monitor recording (recording calls based on frequency of calls).

Selective recording is where incoming/outgoing calls are recorded of selected components of ACD Agents, DN and Port Numbers etc.

To create a Selective recording criterion, navigate to **Engage > Record > Schedule Recording** and right click the mouse button on the **Schedule Recording** tab and select the **Create** option as shown in **Figure 25**.

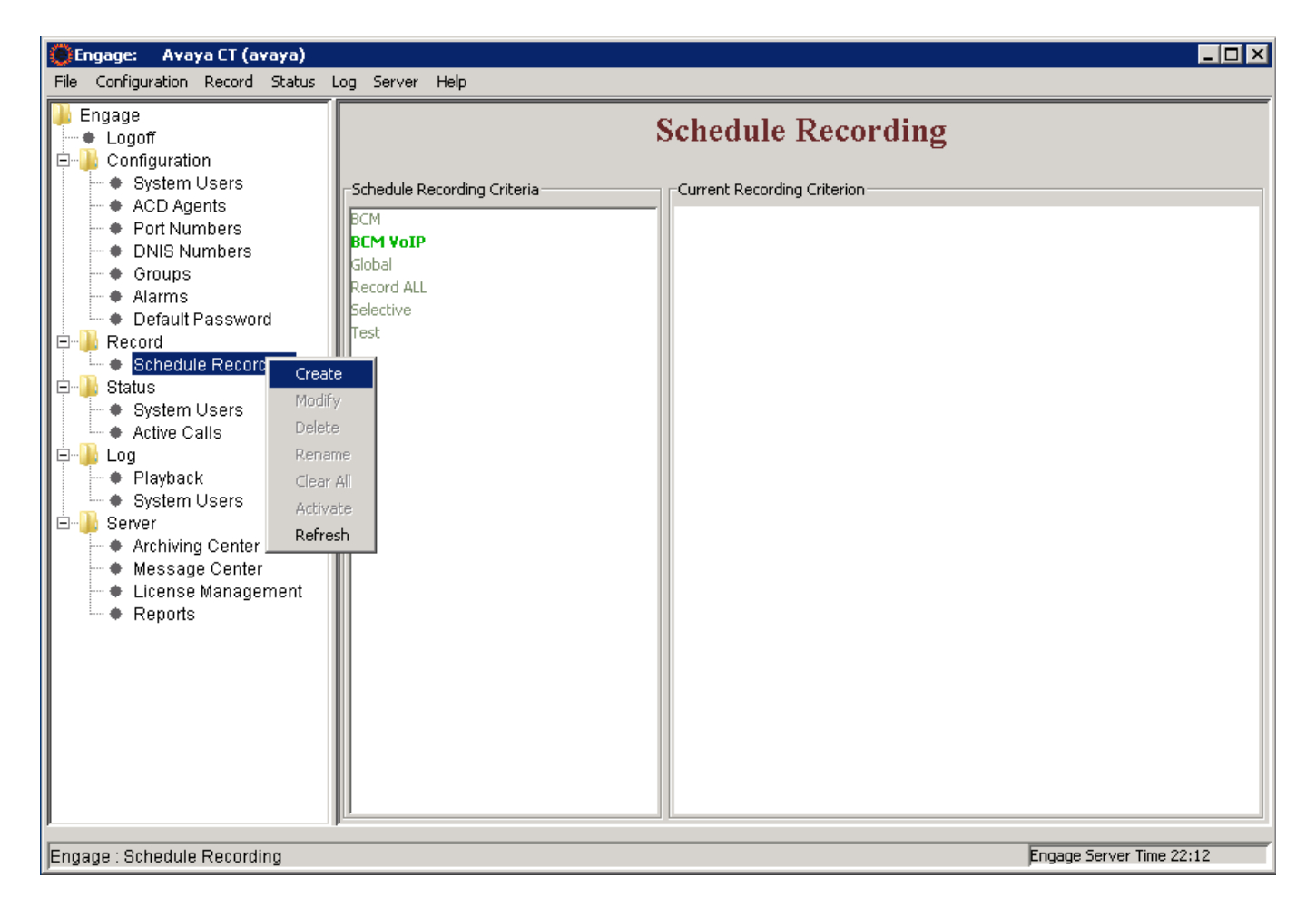

**Figure 25: Create a Schedule Recording** 

The **New Criteria** window appears as shown in **Figure 26,** enter a name in the **Criteria Name** box and click **OK** button to go to the **Schedule Recording Criteria Options** window.

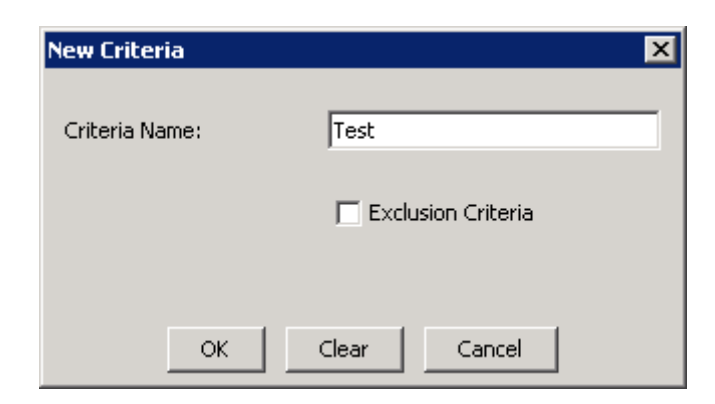

**Figure 26: New Criteria window** 

The **Test** criteria rule has been built to record selective calls. **Figure 27** shows the ACD Agent being selected so that all incoming/outgoing calls made to/from this ACD Agent set is recorded.

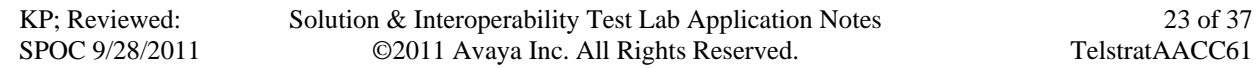

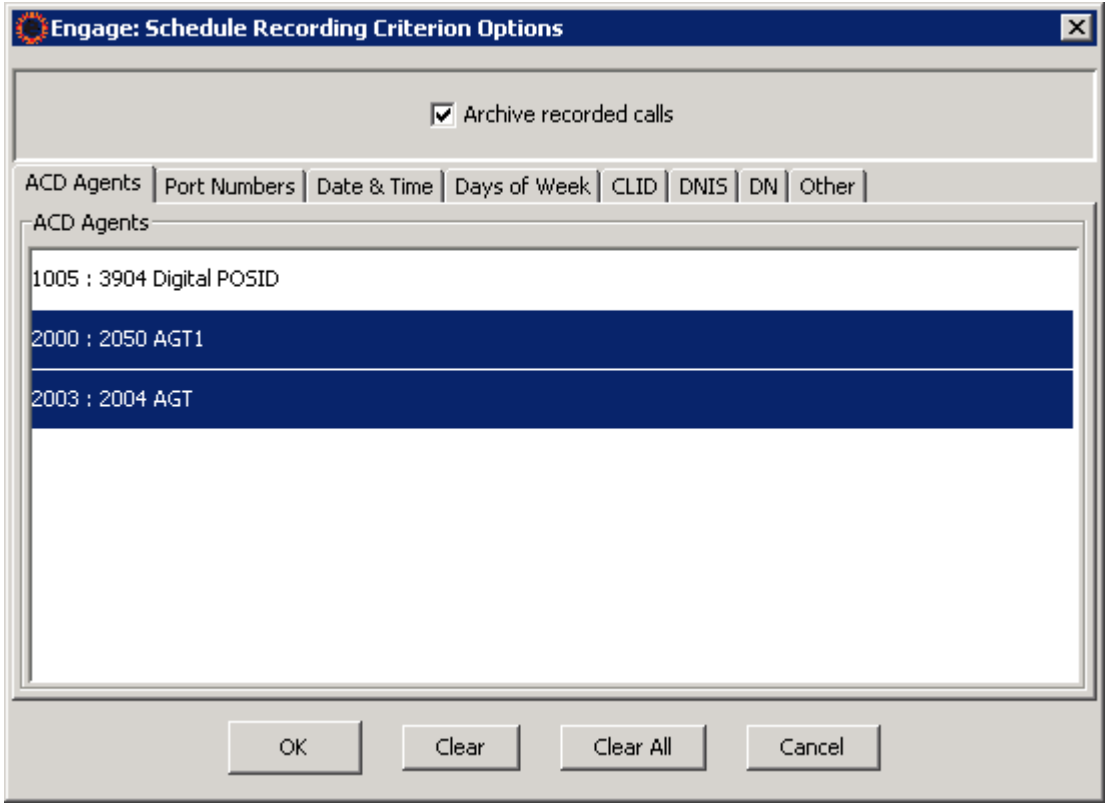

**Figure 27: ACD Agent set being added to the Global Criteria** 

**Figure 28** shows all the **Port Numbers** being selected so that all incoming/outgoing calls made through these channels are recorded.

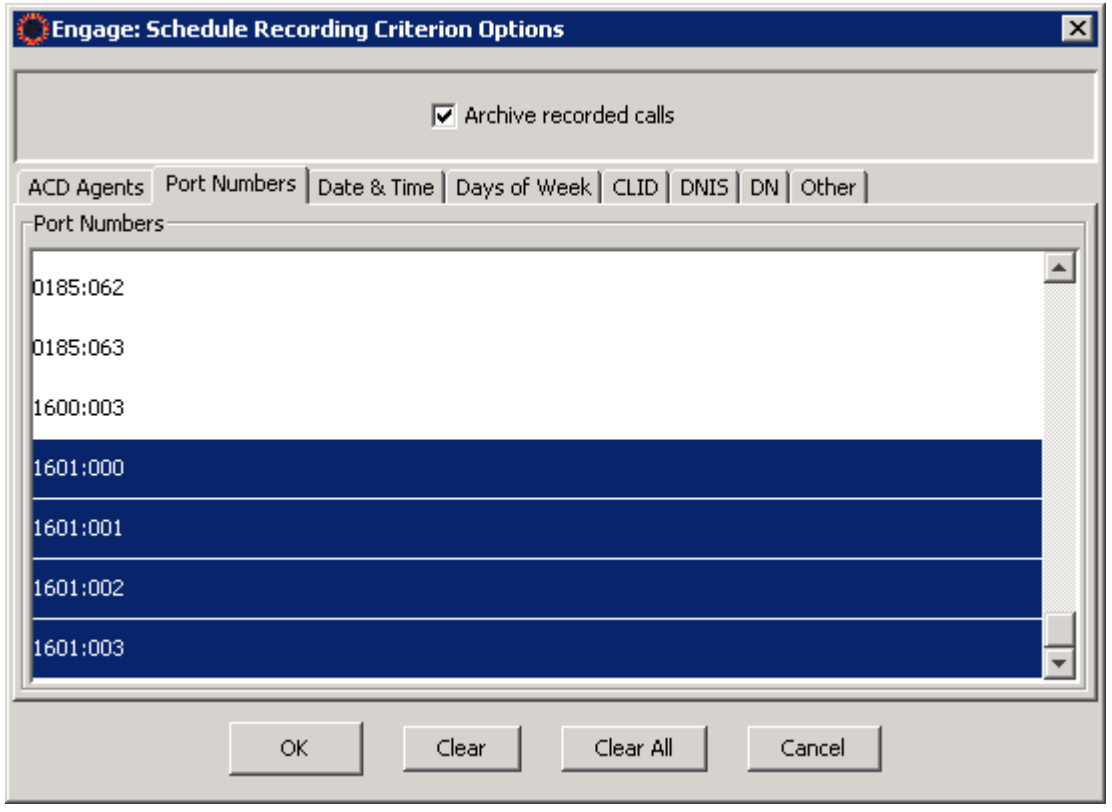

**Figure 28: Port Numbers being added to the Global Criteria** 

If DN/s need to be added to this criteria then go to the **DN** tab of the criteria and right click the mouse button and an **Add** option will be presented as shown in **Figure 29**.

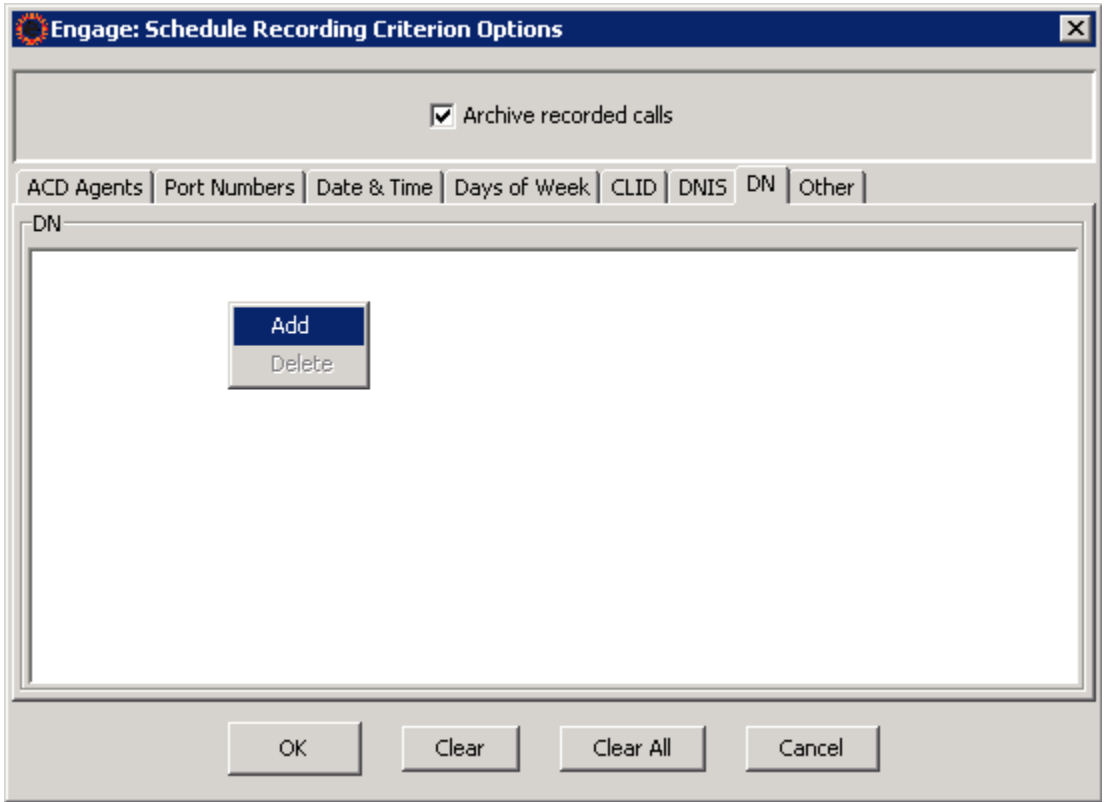

**Figure 29: Adding DN to Criteria** 

Add a DN, for example 58801 as shown in **Figure 30** below.

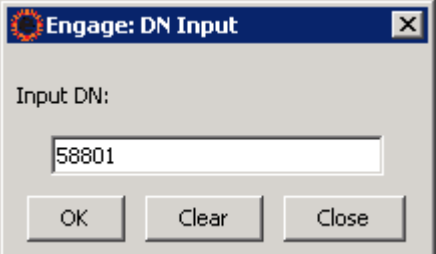

**Figure 30: DN Input window** 

Now the required DN/s can be selected as shown in **Figure 31** and included into the **Test** criteria. Press **OK** to complete configuring the **Test** criteria.

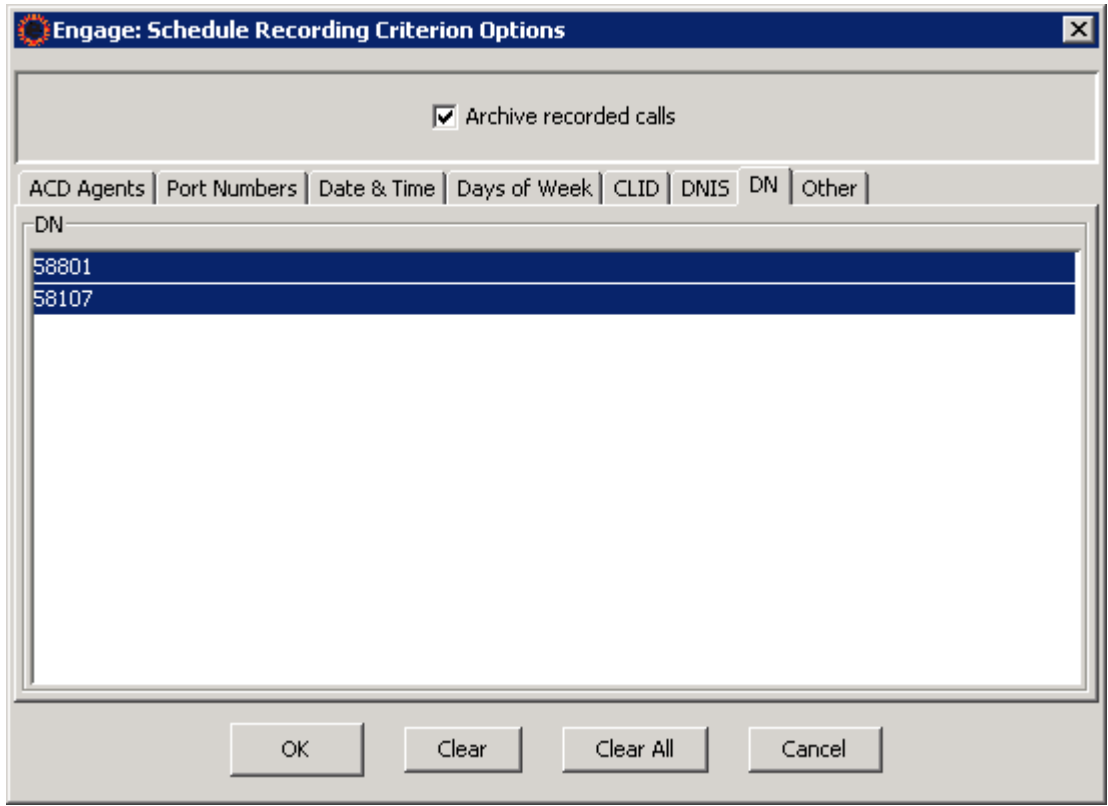

**Figure 31: Selected DNs added to the Test Criteria** 

**Figure 32** shows the Test criteria have been built successfully. Press **OK**.

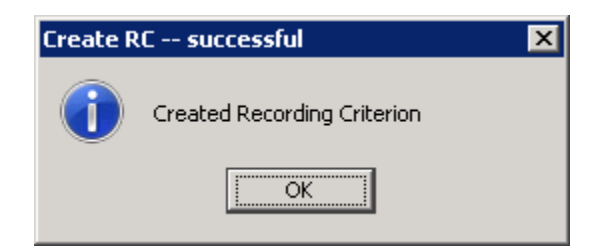

**Figure 32: Recording Criteria Created Successfully** 

**Figure 33** shows a snap shot of the **Test** criteria showing the ACD Agents, Port Numbers and DN that will be included as part of the selective recording.

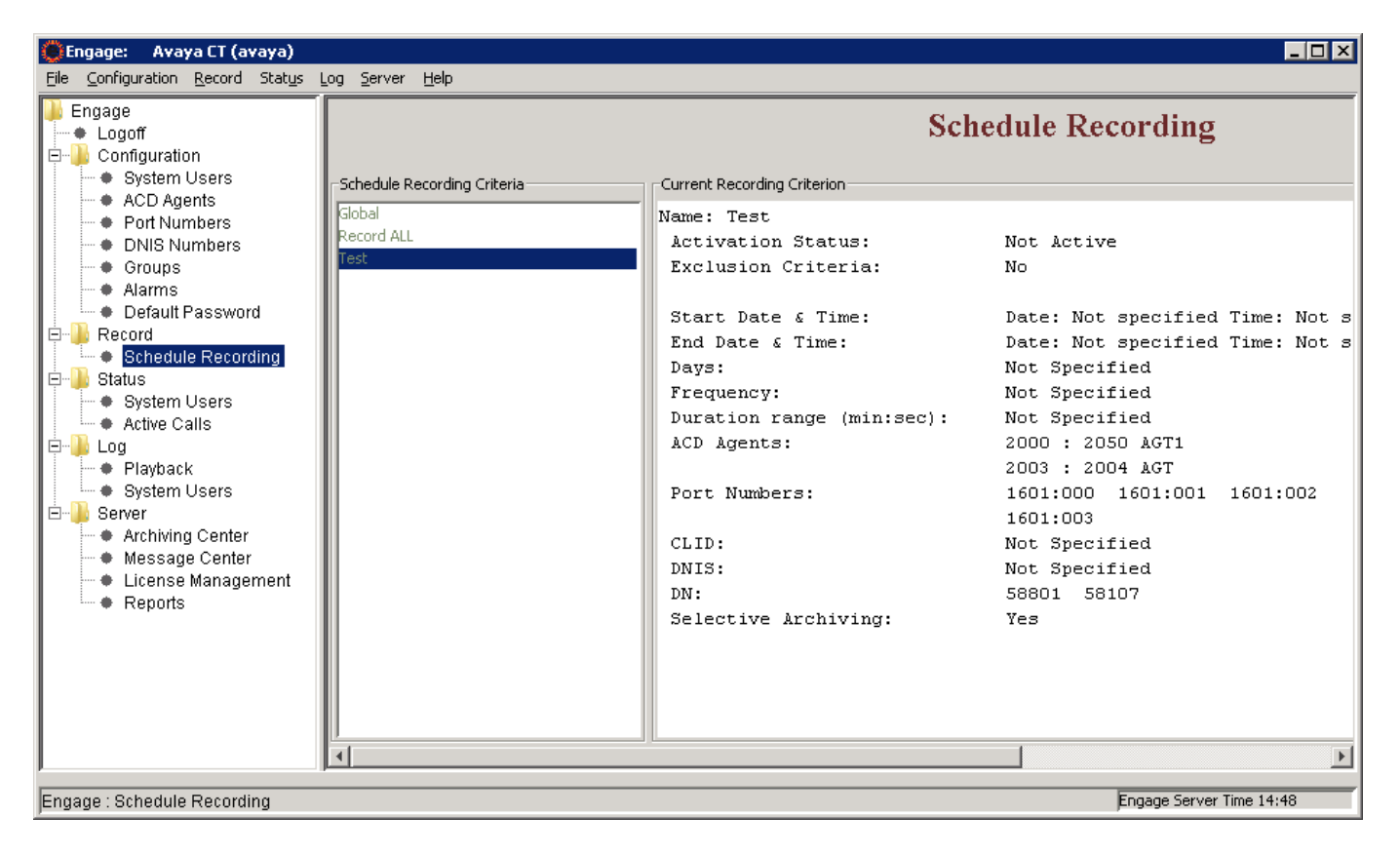

**Figure 33: Selective Criteria Detail** 

Quality monitor recording is where for example 1 out of 3 calls are recorded. The frequency of calls that need to be recorded can be configured in these criteria.

To create a Quality monitoring recording criteria, navigate to **Engage > Record > Schedule Recording** and right click the mouse button on the **Schedule Recording** tab and select the **Create** option as shown in **Figure 25**.

In the **New Criteria** window type the **Criteria Name** as **Quality1of3** and press **OK.**

**Quality1of3** criteria is built by selecting the frequency of calls that need to be recorded from the **Other** tab as shown in **Figure 34** below. In this example 1 of 3 calls will be recorded for Quality monitoring. Other components like ACD Agents, Port Numbers, and DN etc can also be selected as explained previously.

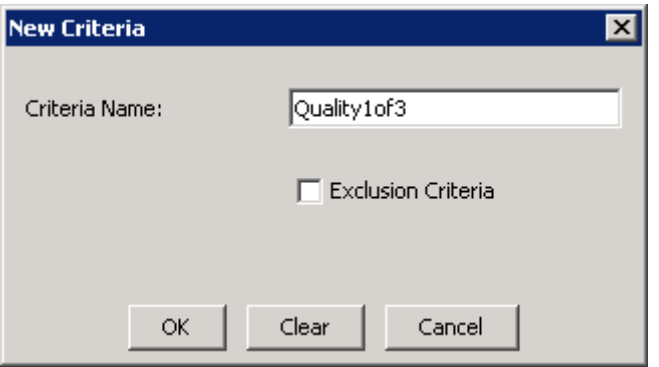

**Figure 34: Quality 1 of 3 Criteria** 

**Figure 35** shows a snap shot of the **Quality 1 of 3** criteria showing the selected frequency of calls that needs to be recorded for Quality monitoring along with the ACD Agents, Port Numbers and DN.

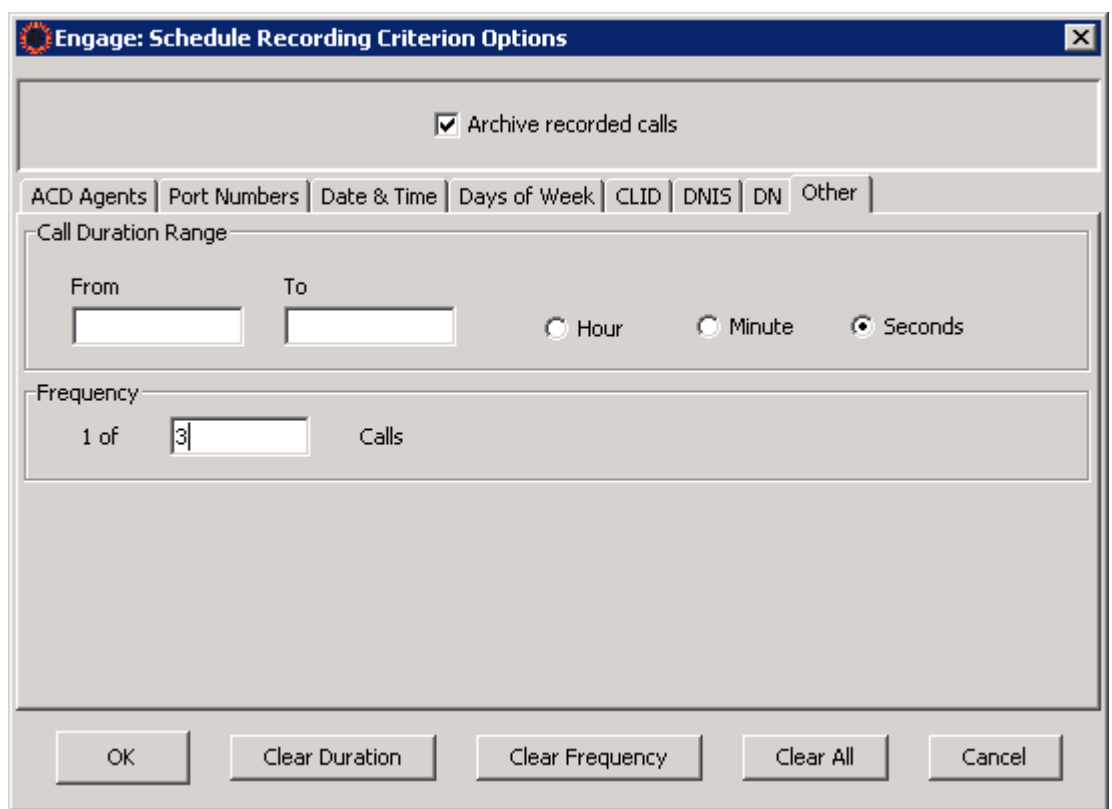

**Figure 35: Frequency criterion recording** 

| Avaya CT (avaya)<br><b>CEngage:</b>                                                                                                    |                                                                                                    |                                                                                                    | $\blacksquare$ $\blacksquare$                                                                                                    |
|----------------------------------------------------------------------------------------------------|----------------------------------------------------------------------------------------------------|----------------------------------------------------------------------------------------------------|----------------------------------------------------------------------------------------------------|
| Configuration Record Status Log Server Help<br>File -                                                                                                    |                                                                                                    |                                                                                                    |                                                                                                    |
| Engage<br>$\bullet$ Logoff<br>Configuration<br>♦ System Users<br>♦ ACD Agents<br>Port Numbers<br><b>DNIS Numbers</b><br>⊕ Groups<br>Alarms<br>♦ Default Password<br>Record<br>Schedule Recording<br>Status<br>⊟∙<br>♦ System Users<br>♦ Active Calls<br>$\blacksquare$ Log<br>F<br>♦ Playback<br>♦ System Users<br>⊟∾∐i Server<br>♦ Archiving Center<br>♦ Message Center<br>License Management<br>- + Reports | Schedule Recording Criteria:<br>всм<br>BCM VoIP<br>İGlobal<br>Record ALL<br>Selective<br>lTest.<br>Quality1of3 | <b>Schedule Recording</b><br>Current Recording Criterion:<br>Name: Quality1of3<br>Activation Status:<br>Exclusion Criteria:<br>Start Date $\epsilon$ Time:<br>Time: Not specified<br>End Date & Time:<br>Time: Not specified<br>Days:<br>Frequency:<br>Duration range (min:sec):<br>ACD Agents:<br>Port Numbers:<br>CLID:<br>DNIS:<br>DN:<br>Selective Archiving: | Not Active<br>Nο<br>Date: Not specified<br>Date: Not specified<br>Not Specified<br>1 of 3 Calls<br>Not Specified<br>Not Specified<br>Not Specified<br>Not Specified<br>Not Specified<br>Not Specified<br>Yes |
| Engage: Schedule Recording                                                                                                    |                                                                                                    |                                                                                                    | Engage Server Time 22:37                                                                                                    |

**Figure 35: Quality 1 of 3 Criteria Detail** 

Once the criteria are built, they need to be activated before the calls can be recorded. In the example shown in **Figure 36**, the **Test** criteria can be activated by highlighting the **Test** criteria, right click the mouse button and press **Activate**.

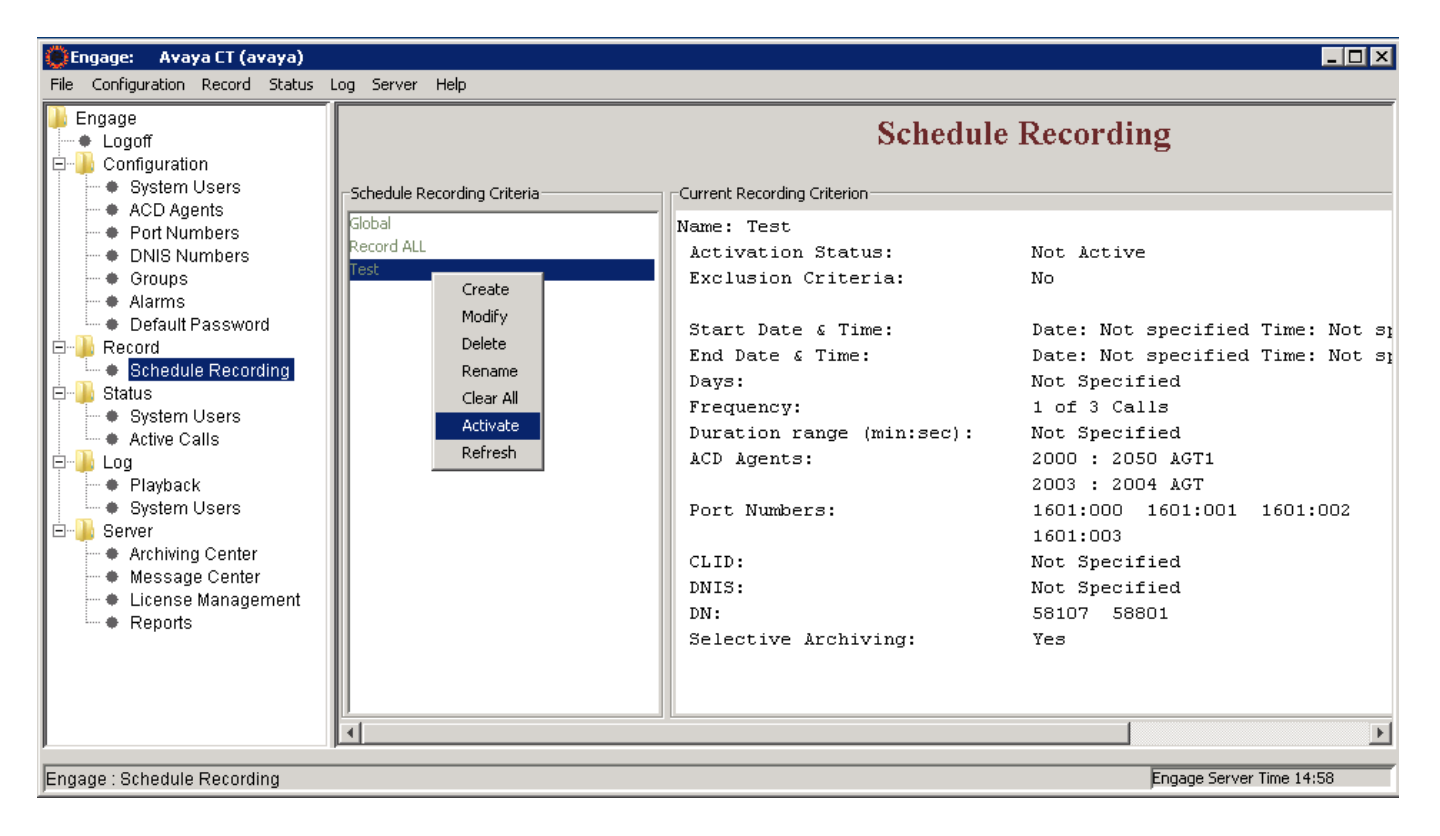

**Figure 36: Activate a criteria recording** 

**Figure 37** below shows the Test criteria is now active.

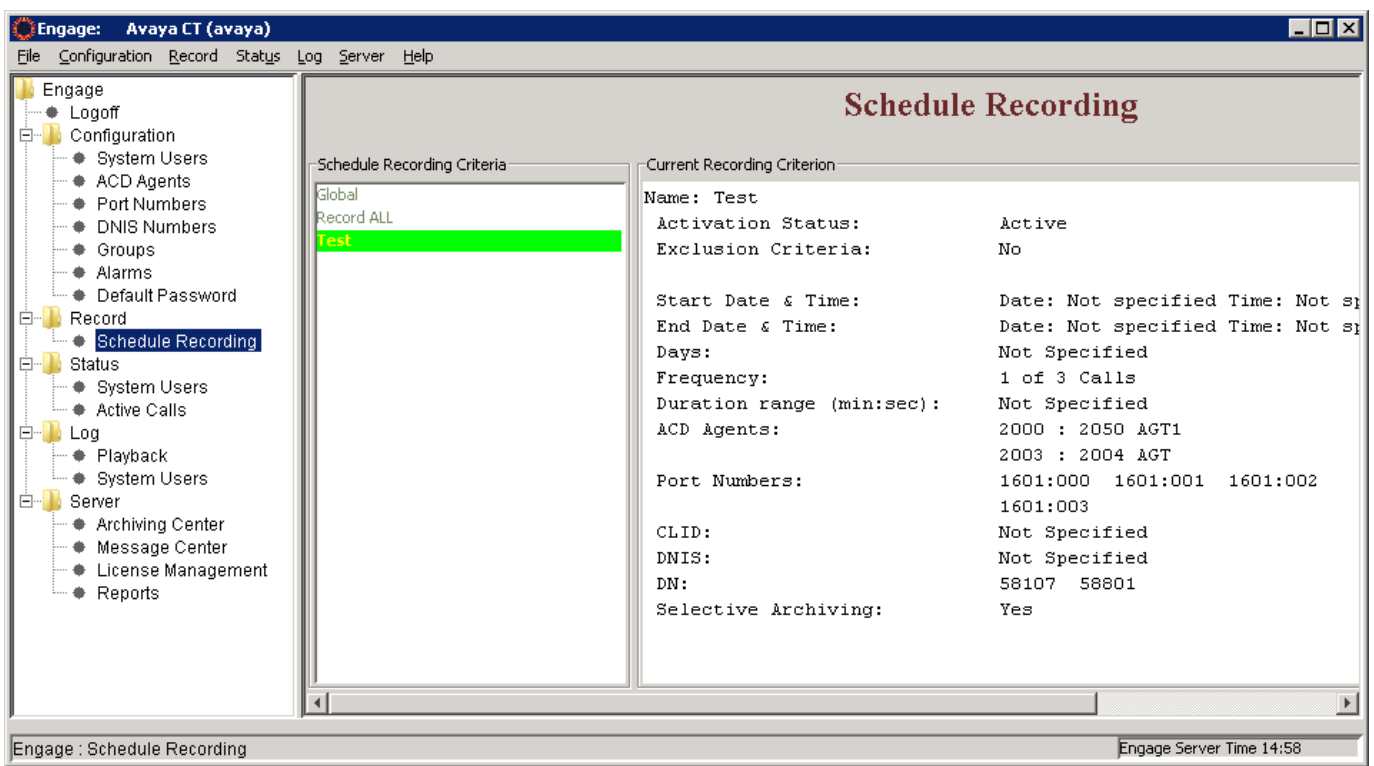

#### **Figure 37: The Test criteria recording activated**

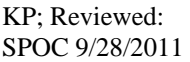

Solution & Interoperability Test Lab Application Notes ©2011 Avaya Inc. All Rights Reserved.

31 of 37 TelstratAACC61

In order to see the status of a call that is being recorded, left click the mouse on the **Active Calls** under the **Status** menu tree, the Active Calls will display on the right hand side of TelStrat ER Client as shown in **Figure 38**.

| Avaya CT (avaya)<br><b>Engage:</b>                                                                              |                        |           |           |       |    |             |             |           |                                 |                          | $\blacksquare$ o $\blacksquare$ |  |  |  |
|----------------------------------------------------------------------------------------------------|------------------------|-----------|-----------|-------|----|-------------|-------------|-----------|---------------------------------|--------------------------|---------------------------------|--|--|--|
| Configuration Record Status Log Server Help<br>File                                                             |                        |           |           |       |    |             |             |           |                                 |                          |                                 |  |  |  |
| Engage<br>+ Logoff<br>白 Configuration<br>System Users                                                           | <b>Active Calls</b>    |           |           |       |    |             |             |           |                                 |                          |                                 |  |  |  |
| + ACD Agents<br><b>+</b> Port Numbers                                                                           | <b>Status</b>          | ACD Agent | Last      | First | MI | <b>DNIS</b> | <b>CLID</b> | <b>DN</b> | Start Time $\blacktriangledown$ | Port No                  | On Dem<br>Recordi               |  |  |  |
| <b>DNIS Numbers</b>                                                                                             | Idle                   | 2005      | Tran      | Quang |    |             |             |           |                                 | 0185:001                 |                                 |  |  |  |
| ♦ Groups                                                                                                    | Idle                   |           |           |       |    |             |             |           |                                 | 0185:000                 |                                 |  |  |  |
| * Alarms                                                                                                    | Idle                   |           |           |       |    |             |             |           |                                 | 1620:007                 |                                 |  |  |  |
| - Cefault Password                                                                                              | Idle                   | 2002      | AGT3 1140 | CS1K1 |    |             |             |           |                                 | 1601:002                 |                                 |  |  |  |
| Ė۰<br>Record                                                                                                    | Idle                   |           |           |       |    |             |             |           |                                 | 1600:003                 |                                 |  |  |  |
| ♦ Schedule Recording                                                                                            | Idle                   |           |           |       |    |             |             |           |                                 | 1620:006                 |                                 |  |  |  |
| Ė-<br>Status                                                                                                    | Idle                   |           |           |       |    |             |             |           |                                 | 1600:005                 |                                 |  |  |  |
| ♦ System Users                                                                                                  | Idle                   |           |           |       |    |             |             |           |                                 | 1600:023                 |                                 |  |  |  |
| Active Calls                                                                                                    | Idle                   | 2001      | AGT 2050  | C51K1 |    |             |             |           |                                 | 1601:001                 |                                 |  |  |  |
| Ė-<br>lli Loa<br>Playback                                                                                       | Busy                   | 2003      | AGT       | 2004  |    | 58801       | 58105       | 58801     | 3:00:44 PM                      | 1601:003                 | <b>Off</b>                      |  |  |  |
| — ♦ System Users<br>Ėŀ<br>Server<br>♦ Archiving Center<br>♦ Message Center<br>License Management<br>— ♦ Reports | $\left  \cdot \right $ |           |           |       |    |             |             |           |                                 |                          | $\blacktriangleright$           |  |  |  |
| Engage: Active Call Status                                                                                      |                        |           |           |       |    |             |             |           |                                 | Engage Server Time 15:00 |                                 |  |  |  |

**Figure 38: Active Calls window** 

Recorded calls can be replayed by navigating to **Engage > Log > Playback**, selecting a recorded call from the Playback log, right click on the mouse button and press **Play** as shown on **Figure 39** below.

| $\blacksquare\square$<br>Avaya CT (avaya)<br><b>Engage:</b>                                                                                                    |                                                                                      |                                                                  |                                                                                                    |                                                                                                    |     |                                                                                       |                                                                                        |                                                                                        |                                                                                                 |                                                                                                    |  |  |  |  |  |
|----------------------------------------------------------------------------------------------------|--------------------------------------------------------------------------------------|------------------------------------------------------------------|----------------------------------------------------------------------------------------------------|----------------------------------------------------------------------------------------------------|-----|---------------------------------------------------------------------------------------|----------------------------------------------------------------------------------------|----------------------------------------------------------------------------------------|-------------------------------------------------------------------------------------------------|----------------------------------------------------------------------------------------------------|--|--|--|--|--|
| Configuration Record Status Log Server Help<br>File                                                                                                    |                                                                                      |                                                                  |                                                                                                    |                                                                                                    |     |                                                                                       |                                                                                        |                                                                                        |                                                                                                 |                                                                                                    |  |  |  |  |  |
| Engage<br>+ Logoff<br>Configuration<br>Ė-1<br>♦ System Users                                                                                                    | Playback Log<br>Disabled<br>Number of Calls: 174<br><b>Cached Calls</b><br>Security: |                                                                  |                                                                                                    |                                                                                                    |     |                                                                                       |                                                                                        |                                                                                        |                                                                                                 |                                                                                                    |  |  |  |  |  |
| ♦ ACD Agents<br><b>Exercise Port Numbers</b>                                                                                                    | ACD Agent                                                                            | Full Name                                                        | Date                                                                                                    | Time                                                                                                    | Day | CLID                                                                                  | <b>DNIS</b>                                                                            | DN                                                                                     | Duration                                                                                        | Port                                                                                                    |  |  |  |  |  |
| <b>DNIS Numbers</b><br>♦ Groups<br>* Alarms<br>Default Password<br>Record<br>Eŀ<br>♦ Schedule Recording<br><b>Status</b><br>o-<br>System Users<br><b>Active Calls</b><br>F<br>Log<br>Playback | 2005<br>2005<br>2005<br>2003<br>2005<br>ŦГ                                           | Quang Tran<br>Quang Tran<br>Quang Tran<br>2004 AGT<br>Quang Tran | 7/4/2011<br>7/4/2011<br>7/4/2011<br>7/4/2011<br>7/4/2011<br>7/4/2011<br>7/4/2011<br>7/4/2011<br>7/4/2011<br><u>.</u> | <b>DIO4-00 DM</b><br>Search Call(s)<br>Turn AGC Off<br>Turn Beep Tone Filter On<br>Turn GSM Compression Off<br>Add/Modify Remarks<br>Play<br>Combine and Play<br>Convert to WMV |     | 58105<br>68105<br>68105<br>68105<br>58315<br>58315<br>68315<br>18315<br>68315<br>---- | 58801<br>58801<br>58107<br>58107<br>58801<br>58801<br>58801<br>58801<br>58801<br>----- | 58801<br>58801<br>58107<br>58107<br>58801<br>58801<br>58801<br>58801<br>58801<br>----- | (min:sec)<br>0:08<br> 0:26<br>0:17<br> 0:34 <br>0:21<br> 0:15<br>0:16<br>0:05<br>0:12<br>لمستما | 1601:003<br>1601:003-<br>1601:002<br>1600:003<br>0185:001<br>0185:001<br>0185:001<br>1601:003<br>$0185:001 -$<br>$\blacktriangleright$ |  |  |  |  |  |
| System Users<br>Server<br>Ė۰<br>♦ Archiving Center<br>♦ Message Center<br>License Management<br>♦ Reports                                                                                     |                                                                                      | Date                                                             |                                                                                                    | Download Calls<br>Recent Calls<br>Combine and Download Calls                                                                                                    |     | Number of Media: 0                                                                    | Media $\blacktriangle$                                                                 |                                                                                        |                                                                                                 |                                                                                                    |  |  |  |  |  |
| Engage : Playback Options                                                                                                    |                                                                                      |                                                                  |                                                                                                    |                                                                                                    |     |                                                                                       |                                                                                        |                                                                                        | Engage Server Time 15:05                                                                        |                                                                                                    |  |  |  |  |  |

**Figure 39: Play back a recorded call** 

## **9. Verification Steps**

The following are typical steps to verify the interoperability between the TelStrat ER and AACC and Avaya CS1000.

- Connect the TelStrat ER server to the AACC MLS server.
- Verify the TelStrat ER server successfully connects to the MLS server by right clicking on the *VoIPEngine* icon on the system tray of the Windows taskbar and selecting *Status Info* option button.
- Add an ACD Position ID and regular DN to the TelStrat ER server by following section 7.2.
- The TelStrat ER can acquire and monitor keys of IP Phone by either AST or Multi DN Registration of AACC.
	- To check DNs that are acquired and monitored by AST, log in to the command line interface of Call server and issue overlay LD 20 as shown below:

```
admin@cppm1:-
                                                                                       - 10
UPWD
DANI NO
SPID NONE
AST 00 03
IAPG O
AACS YES
ACQ AS: TN, AST-DN, AST-POSID
ASID 16
SFNB 1 2 3 4 5 6 7 8 9 10 11 12 13 15 16 17 18 19 22 24 25 26 28 29<br>31 33 34 35 36 37 38 39
SFRB 1 2 15
USFB 1 2 3 4 5 6 7 9 10 11 12 13 14 15
CALB 0 1 3 4 5 6 8 9 10 11 12
FCTB 1
ITNA NO
DGRP
PRI 01
MLWU_LANG O
MLNG ENG
DNDR 0
KEY 00 ACD 58801 0 1003
     \rm \mathbb{AGN}01 NRD
     O2 MSB
     03 SCR 58103 0
        \texttt{CPND}CPND LANG ROMAN
            NAME NetIQ 1
            XPLN 13
            DISPLAY_FMT FIRST, LAST
     \mathbf{0}\mathbf{4}
```
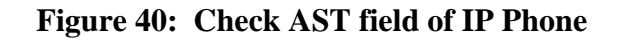

To check a DN that is acquired and monitored by Multiple DN Registration, log in to the command line interface of Call server and issue overlay LD 20 as shown below:

| admin@cppm1:-    |                |      |                       |               |    |   |    |         |                         |    |    |                               |                                                                       |             |  |          |  |       |    |    |        |    |  |
|------------------|----------------|------|-----------------------|---------------|----|---|----|---------|-------------------------|----|----|-------------------------------|-----------------------------------------------------------------------|-------------|--|----------|--|-------|----|----|--------|----|--|
|                  |                |      | UDI RCC HBTD AHD IPND |               |    |   |    |         |                         |    |    |                               | DDGA NAMA MIND PRSD NRWD NRCD NROD                                    |             |  |          |  |       |    |    |        |    |  |
|                  |                |      | DRDD EXRO             |               |    |   |    |         |                         |    |    |                               |                                                                       |             |  |          |  |       |    |    |        |    |  |
|                  |                |      |                       |               |    |   |    |         |                         |    |    |                               | USMD USRD ULAD CCBD RTDD RBDD RBHD PGND OCBD FLXD FTTC DNDY DNO3 MCBN |             |  |          |  |       |    |    |        |    |  |
|                  |                |      |                       |               |    |   |    |         |                         |    |    |                               | FDSD NOVD VOLA VOUD CDMR PRED RECA MCDD T87D SBMD                     |             |  |          |  |       |    |    |        |    |  |
|                  |                |      | KEM2 MSNV FRA         |               |    |   |    |         |                         |    |    | PKCH MUTA MWTD DVLD CROD ELCD |                                                                       |             |  |          |  |       |    |    |        |    |  |
| CPND LANG ENG    |                |      |                       |               |    |   |    |         |                         |    |    |                               |                                                                       |             |  |          |  |       |    |    |        |    |  |
| HUNT             |                |      |                       |               |    |   |    |         |                         |    |    |                               |                                                                       |             |  |          |  |       |    |    |        |    |  |
| PLEV 02          |                |      |                       |               |    |   |    |         |                         |    |    |                               |                                                                       |             |  |          |  |       |    |    |        |    |  |
| PUID             |                |      |                       |               |    |   |    |         |                         |    |    |                               |                                                                       |             |  |          |  |       |    |    |        |    |  |
| UPWD             |                |      |                       |               |    |   |    |         |                         |    |    |                               |                                                                       |             |  |          |  |       |    |    |        |    |  |
| DANI NO          |                |      |                       |               |    |   |    |         |                         |    |    |                               |                                                                       |             |  |          |  |       |    |    |        |    |  |
| AST              |                |      |                       |               |    |   |    |         |                         |    |    |                               |                                                                       |             |  |          |  |       |    |    |        |    |  |
| IAPG 0           |                |      |                       |               |    |   |    |         |                         |    |    |                               |                                                                       |             |  |          |  |       |    |    |        |    |  |
| AACS YES         |                |      |                       |               |    |   |    |         |                         |    |    |                               |                                                                       |             |  |          |  |       |    |    |        |    |  |
| ACQ AS: MDR      |                |      |                       |               |    |   |    |         |                         |    |    |                               |                                                                       |             |  |          |  |       |    |    |        |    |  |
| ASID 16          |                |      |                       |               |    |   |    |         |                         |    |    |                               |                                                                       |             |  |          |  |       |    |    |        |    |  |
| MRCD 0 1<br>SFNB | $\mathbf{1}$   | 2    |                       |               |    |   | 7  |         | 11                      | 12 | 13 |                               | 18 22                                                                 | 24 25 26 28 |  | 29 31 33 |  | 34 35 |    |    | $38 -$ | 39 |  |
| SFRB             | 32             |      | 33                    | 34            | 35 | 6 | 36 | 8<br>37 | 38                      | 39 |    |                               |                                                                       |             |  |          |  |       | 36 | 37 |        |    |  |
| USFB             | -1             | 2    | 3                     | A             | 5  | 6 | 7  | g       | 10                      | 11 | 12 | 13                            | 14 15                                                                 |             |  |          |  |       |    |    |        |    |  |
| CALB             | $\circ$        | 1    | з                     | 4             | 5  | 6 | 8  | o       | 10                      | 11 | 12 |                               |                                                                       |             |  |          |  |       |    |    |        |    |  |
| FCTB             |                |      |                       |               |    |   |    |         |                         |    |    |                               |                                                                       |             |  |          |  |       |    |    |        |    |  |
| ITNA NO          |                |      |                       |               |    |   |    |         |                         |    |    |                               |                                                                       |             |  |          |  |       |    |    |        |    |  |
| DGRP             |                |      |                       |               |    |   |    |         |                         |    |    |                               |                                                                       |             |  |          |  |       |    |    |        |    |  |
| MLWU LANG O      |                |      |                       |               |    |   |    |         |                         |    |    |                               |                                                                       |             |  |          |  |       |    |    |        |    |  |
| MLNG ENG         |                |      |                       |               |    |   |    |         |                         |    |    |                               |                                                                       |             |  |          |  |       |    |    |        |    |  |
| DNDR 0           |                |      |                       |               |    |   |    |         |                         |    |    |                               |                                                                       |             |  |          |  |       |    |    |        |    |  |
| <b>NEV</b>       | 00 SCR 58014 0 |      |                       |               |    |   |    | MARP    |                         |    |    |                               |                                                                       |             |  |          |  |       |    |    |        |    |  |
|                  | 01 SCR 58107 0 |      |                       |               |    |   |    |         |                         |    |    |                               |                                                                       |             |  |          |  |       |    |    |        |    |  |
|                  |                | CPND |                       |               |    |   |    |         |                         |    |    |                               |                                                                       |             |  |          |  |       |    |    |        |    |  |
|                  |                |      | CPND LANG ROMAN       |               |    |   |    |         |                         |    |    |                               |                                                                       |             |  |          |  |       |    |    |        |    |  |
|                  |                |      |                       | NAME DN 58107 |    |   |    |         |                         |    |    |                               |                                                                       |             |  |          |  |       |    |    |        |    |  |
|                  |                |      |                       | XPLN 13       |    |   |    |         |                         |    |    |                               |                                                                       |             |  |          |  |       |    |    |        |    |  |
|                  |                |      |                       |               |    |   |    |         | DISPLAY FMT FIRST, LAST |    |    |                               |                                                                       |             |  |          |  |       |    |    |        |    |  |
|                  | 02             |      |                       |               |    |   |    |         |                         |    |    |                               |                                                                       |             |  |          |  |       |    |    |        |    |  |

**Figure 41: Check MRCD field in TN of IP Phone** 

- Create recording criteria with adding ACD Position ID and DNs that are acquired and monitored by following section 7.3
- Place VoIP calls to these DNs and check the *Active Calls* of TelStrat ER client window to see the status should be *busy* and its other information such as port number, CLID… should be correct.
- Terminate these calls and go to the *Playback* of TelStrat ER client to replay the VoIP calls with multimedia player; the audio should be full and clear.

# **10. Conclusion**

All of the executed test cases have passed and met the objectives outlined in **Section 8**. The TelStrat Engage Record Server v 3.3 is considered compliant with Avaya Aura Contact Center Release 6.1 and Avaya Communication Server 1000 Release 7.5.

# **11. Additional References**

Product documentation for Avaya CS 1000 products may be found at: https://support.avaya.com/css/Products/

Product documentation for Engage Record products may be found at: http://www.telstrat.com/

[1] Avaya CS1000 Documents:

 Avaya Communication Server 1000E Installation and Commissioning (NN43041-310) Avaya CS 1000 Co-resident Call Server and Signaling Server Fundamentals (NN43001-509, 03.01) Avaya CS 1000 Element Manager System Reference - Administration (NN43001-632, 05.04)

[2] Avaya Aura Contact Center documents:

 Avaya Aura™ Contact Center Planning and Engineering (NN44400-210) Avaya Aura™ Contact Center Installation (NN44400-311) Avaya Aura™ Contact Center Server Administration (NN44400-610) Avaya Aura™ Contact Center Overview (NN44400-111) Avaya Aura™ Contact Center Fundamentals (NN44400-110) Avaya Aura™ Contact Center Manager Administration – Client Administration (NN44400-611)

[3] Engage Record documents:

 Engage Contact Center Suite Installation Guide Engage Contact Center Suite System Administration Guide

#### **©2011 Avaya Inc. All Rights Reserved.**

Avaya and the Avaya Logo are trademarks of Avaya Inc. All trademarks identified by ® and ™ are registered trademarks or trademarks, respectively, of Avaya Inc. All other trademarks are the property of their respective owners. The information provided in these Application Notes is subject to change without notice. The configurations, technical data, and recommendations provided in these Application Notes are believed to be accurate and dependable, but are presented without express or implied warranty. Users are responsible for their application of any products specified in these Application Notes.

Please e-mail any questions or comments pertaining to these Application Notes along with the full title name and filename, located in the lower right corner, directly to the Avaya DevConnect Program at devconnect@avaya.com.